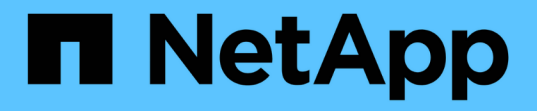

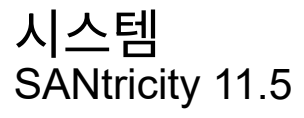

NetApp February 12, 2024

This PDF was generated from https://docs.netapp.com/ko-kr/e-series-santricity-115/sm-settings/cachesettings-and-performance.html on February 12, 2024. Always check docs.netapp.com for the latest.

# 목차

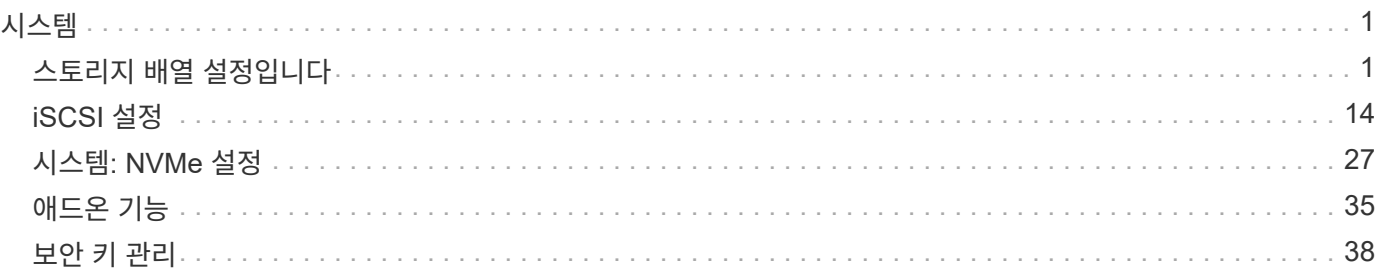

# <span id="page-2-0"></span>시스템

# <span id="page-2-1"></span>스토리지 배열 설정입니다

개념

캐시 설정 및 성능

캐시 메모리는 드라이브 미디어보다 액세스 시간이 빠른 컨트롤러의 임시 휘발성 저장 영역입니다.

캐싱을 사용하면 전반적인 I/O 성능을 다음과 같이 향상시킬 수 있습니다.

- 읽기를 위해 호스트에서 요청된 데이터가 이전 작업의 캐시에 이미 있을 수 있으므로 드라이브 액세스가 필요하지 않습니다.
- 쓰기 데이터는 처음에는 캐시에 기록되기 때문에 데이터가 드라이브에 기록될 때까지 기다리지 않고 애플리케이션을 계속 사용할 수 있습니다.

기본 캐시 설정은 대부분의 환경에 대한 요구 사항을 충족하지만 원하는 경우 변경할 수 있습니다.

스토리지 캐시 설정입니다

스토리지 배열의 모든 볼륨에 대해 시스템 페이지에서 다음 값을 지정할 수 있습니다.

- \* 플러싱에 대한 시작 값 \* 캐시 플러시를 트리거하는 캐시에 기록되지 않은 데이터의 비율입니다(디스크에 쓰기). 캐시에 기록되지 않은 데이터의 지정된 시작 백분율이 있으면 플러시가 트리거됩니다. 기본적으로 컨트롤러는 캐시가 80% 찰 때 캐시를 플러시합니다.
- \* 캐시 블록 크기 \* 캐시 관리를 위한 조직 단위인 각 캐시 블록의 최대 크기입니다. 캐시 블록 크기는 기본적으로 8KiB이지만 4, 8, 16 또는 32KiB로 설정할 수 있습니다. 가장 많이 사용되는 애플리케이션의 입출력 크기로 캐시 블록 크기를 설정하는 것이 좋습니다. 파일 시스템 또는 데이터베이스 애플리케이션은 일반적으로 더 작은 크기를 사용하며, 더 큰 크기는 대용량 데이터 전송이나 순차적 I/O가 필요한 애플리케이션에 적합합니다

볼륨 캐시 설정입니다

스토리지 배열의 개별 볼륨의 경우 Volumes(볼륨) 페이지(메뉴: Storage(저장소) [Volumes](볼륨))에서 다음 값을 지정할 수 있습니다.

- \* 읽기 캐싱 \* 읽기 캐시는 드라이브에서 읽은 데이터를 저장하는 버퍼입니다. 읽기 작업의 데이터가 이전 작업의 캐시에 이미 있을 수 있으므로 드라이브에 액세스할 필요가 없습니다. 데이터가 플러시될 때까지 읽기 캐시에 남아 있습니다.
	- \* 동적 읽기 캐시 프리페치 \* 동적 캐시 읽기 프리페치를 사용하면 컨트롤러에서 드라이브에서 캐시로 데이터 블록을 읽는 동안 순차적 데이터 블록을 추가로 캐시에 복사할 수 있습니다. 이 캐싱은 향후 캐시에서 데이터 요청을 채울 수 있는 기회를 높여줍니다. 동적 캐시 읽기 프리페치는 순차적 I/O를 사용하는 멀티미디어 애플리케이션에 중요합니다 캐시로 프리페치되는 데이터의 속도와 양은 호스트 읽기의 속도 및 요청 크기에 따라 자동으로 조정됩니다. 랜덤 액세스로 인해 데이터를 캐시로 프리페치하지 않습니다. 이 기능은 읽기 캐시를 사용하지 않는 경우 적용되지 않습니다.
- \* 쓰기 캐시 \* 쓰기 캐시는 아직 드라이브에 기록되지 않은 호스트의 데이터를 저장하는 버퍼입니다. 데이터는 드라이브에 기록될 때까지 쓰기 캐시에 유지됩니다. 쓰기 캐싱은 I/O 성능을 높일 수 있습니다.

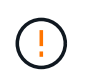

데이터 손실 가능성 — 배터리 없이 쓰기 캐싱 옵션을 활성화하고 보호를 위한 범용 전원 공급 장치가 없는 경우 데이터가 손실될 수 있습니다. 또한 컨트롤러 배터리가 없고 배터리 없이 쓰기 캐싱 옵션을 활성화하면 데이터가 손실될 수 있습니다.

- \* 배터리 없는 쓰기 캐싱 \* 배터리 없는 쓰기 캐싱 설정을 사용하면 배터리가 없거나, 고장, 방전되거나, 완전히 충전되지 않았더라도 쓰기 캐싱을 계속할 수 있습니다. 일반적으로 배터리 없이 쓰기 캐시를 선택하는 것은 권장되지 않습니다. 전원이 끊길 경우 데이터가 손실될 수 있기 때문입니다. 일반적으로 쓰기 캐시는 배터리가 충전되거나 장애가 발생한 배터리를 교체할 때까지 컨트롤러에 의해 일시적으로 꺼집니다.
- \* 미러링으로 쓰기 캐싱 \* 한 컨트롤러의 캐시 메모리에 기록된 데이터가 다른 컨트롤러의 캐시 메모리에도 쓰일 때 미러링을 사용하는 쓰기 캐시가 발생합니다. 따라서 한 컨트롤러에 장애가 발생하면 다른 컨트롤러가 처리되지 않은 모든 쓰기 작업을 완료할 수 있습니다. 쓰기 캐시 미러링은 쓰기 캐시가 설정되고 두 개의 컨트롤러가 있는 경우에만 사용할 수 있습니다. 볼륨 생성 시 기본 설정은 미러링을 사용한 쓰기 캐시입니다.

자동 로드 밸런싱 개요

자동 로드 밸런싱은 시간이 지남에 따라 로드 변화에 동적으로 대응하고 볼륨 컨트롤러 소유권을 자동으로 조정하여 워크로드가 컨트롤러 간에 이동할 때 로드 불균형 문제를 해결함으로써 I/O 리소스 관리를 개선합니다.

각 컨트롤러의 워크로드는 지속적으로 모니터링되며 호스트에 설치된 다중 경로 드라이버의 협력을 통해 필요할 때마다 자동으로 균형을 맞출 수 있습니다. 컨트롤러 간에 워크로드가 자동으로 재조정되면 스토리지 관리자는 스토리지 어레이의 로드 변경을 수용하기 위해 볼륨 컨트롤러 소유권을 수동으로 조정해야 하는 부담을 덜 수 있습니다.

자동 로드 밸런싱이 활성화되면 다음 기능을 수행합니다.

- 컨트롤러 리소스 활용률을 자동으로 모니터링 및 균형 조정
- 필요한 경우 볼륨 컨트롤러 소유권을 자동으로 조정하여 호스트와 스토리지 어레이 간의 I/O 대역폭을 최적화합니다.

자동 로드 밸런싱 활성화 및 비활성화

자동 로드 밸런싱은 모든 스토리지 어레이에서 기본적으로 활성화됩니다.

다음과 같은 이유로 스토리지 어레이에서 자동 로드 밸런싱을 사용하지 않도록 설정할 수 있습니다.

- 워크로드의 균형을 맞추기 위해 특정 볼륨의 컨트롤러 소유권을 자동으로 변경하지 않으려는 경우
- 부하 분산이 의도적으로 설정된 고도로 조정된 환경에서 컨트롤러 간에 특정 분포를 이룰 수 있습니다.

자동 로드 밸런싱 기능을 지원하는 호스트 유형입니다

스토리지 어레이 레벨에서 자동 로드 밸런싱이 활성화되어 있더라도 호스트 또는 호스트 클러스터에 대해 선택하는 호스트 유형은 이 기능의 작동 방식에 직접적인 영향을 미칩니다.

여러 컨트롤러에 걸쳐 스토리지 어레이의 워크로드를 밸런싱할 때 자동 로드 밸런싱 기능은 두 컨트롤러가 액세스할 수 있고 자동 로드 밸런싱 기능을 지원할 수 있는 호스트 또는 호스트 클러스터에만 매핑된 볼륨을 이동하려고 시도합니다.

이렇게 하면 로드 밸런싱 프로세스로 인해 호스트가 볼륨에 액세스하지 못하게 됩니다. 하지만 자동 로드 밸런싱을 지원하지 않는 호스트에 매핑된 볼륨이 있으면 스토리지 시스템의 워크로드 균형 조정 기능에 영향을 줍니다. 자동 로드 균형 조정을 위해 다중 경로 드라이버는 TPGS를 지원해야 하며 호스트 유형은 다음 표에 포함되어야 합니다.

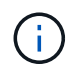

호스트 클러스터에서 자동 로드 밸런싱을 사용하려면 해당 그룹의 모든 호스트가 자동 로드 밸런싱을 지원할 수 있어야 합니다.

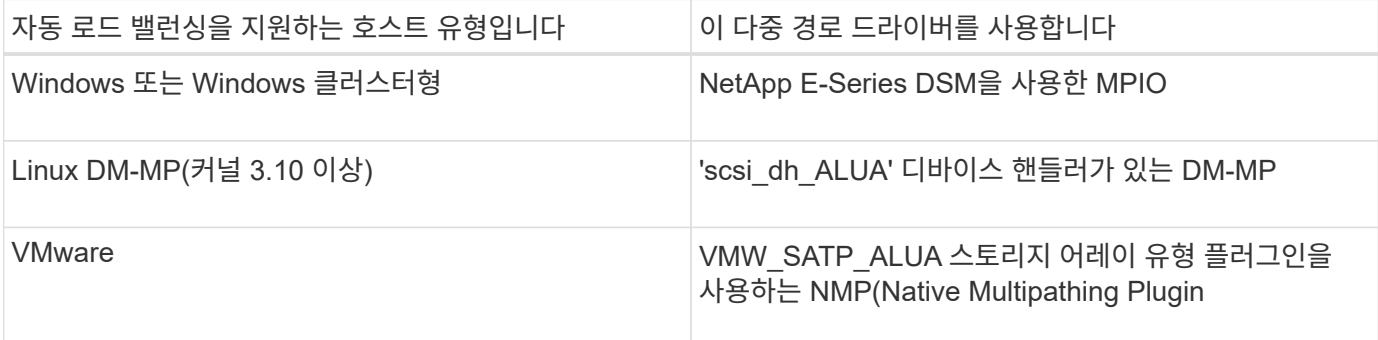

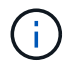

사소한 예외를 제외하고 자동 로드 밸런싱을 지원하지 않는 호스트 유형은 이 기능이 활성화되어 있는지 여부에 관계없이 계속 정상적으로 작동합니다. 한 가지 예외는 시스템에 페일오버가 있는 경우 데이터 경로가 반환될 때 스토리지 어레이가 매핑되지 않았거나 할당되지 않은 볼륨을 소유 컨트롤러로 다시 이동하는 것입니다. 비 자동 로드 밸런싱 호스트에 매핑되거나 할당된 볼륨은 이동되지 않습니다.

를 참조하십시오 ["](http://mysupport.netapp.com/matrix)[상호](http://mysupport.netapp.com/matrix) [운](http://mysupport.netapp.com/matrix)[용성](http://mysupport.netapp.com/matrix) [매](http://mysupport.netapp.com/matrix)[트](http://mysupport.netapp.com/matrix)릭[스](http://mysupport.netapp.com/matrix) [툴](http://mysupport.netapp.com/matrix)["](http://mysupport.netapp.com/matrix) 특정 다중 경로 드라이버, OS 레벨 및 컨트롤러 드라이브 트레이 지원에 대한 호환성 정보

자동 로드 밸런싱 기능과 **OS** 호환성을 확인합니다

새(또는 기존) 시스템을 설정하기 전에 자동 로드 밸런싱 기능과 OS 호환성을 확인하십시오.

1. 로 이동합니다 ["](http://mysupport.netapp.com/matrix)[상호](http://mysupport.netapp.com/matrix) 운[용성](http://mysupport.netapp.com/matrix) [매](http://mysupport.netapp.com/matrix)[트](http://mysupport.netapp.com/matrix)릭[스](http://mysupport.netapp.com/matrix) [툴](http://mysupport.netapp.com/matrix)["](http://mysupport.netapp.com/matrix) 솔루션을 찾고 지원을 확인합니다.

시스템에서 Red Hat Enterprise Linux 6 또는 SUSE Linux Enterprise Server 11을 실행하는 경우 기술 지원 부서에 문의하십시오.

- 2. '/etc/multipath.conf 파일'을 업데이트하고 구성합니다.
- 3. 해당 벤더 및 제품에 대해 "Stain\_Attached\_device\_handler"와 "Detect\_prio"가 모두 "yes"로 설정되어 있는지 확인하거나 기본 설정을 사용하십시오.

기본 호스트 운영 체제 유형입니다

호스트가 처음 접속될 때 스토리지 시스템에서 기본 호스트 유형을 사용합니다. 볼륨에 액세스할 때 스토리지 배열의 컨트롤러가 호스트의 운영 체제에서 작동하는 방식을 정의합니다. 접속된 호스트를 기준으로 스토리지 시스템의 작동 방식을 변경해야 하는 경우 호스트 유형을 변경할 수 있습니다.

일반적으로 호스트를 스토리지 어레이에 접속하거나 추가 호스트를 접속할 때 기본 호스트 유형을 변경합니다.

다음 지침을 염두에 두십시오.

- 스토리지 시스템에 접속하려는 모든 호스트의 운영 체제가 동일한 경우(호스트 환경 균질성) 호스트 유형을 운영 체제와 일치하도록 변경합니다.
- 스토리지 시스템에 접속하려는 운영 체제가 다른 호스트(이기종 호스트 환경)가 있는 경우 호스트 유형을 호스트 운영 체제의 대부분과 일치하도록 변경합니다.

예를 들어 8개의 서로 다른 호스트를 스토리지 배열에 연결하고 그 중 6개의 호스트가 Windows 운영 체제를 실행 중인 경우, Windows를 기본 호스트 운영 체제 유형으로 선택해야 합니다.

• 연결된 호스트의 대부분이 서로 다른 운영 체제를 사용하는 경우 호스트 유형을 공장 출하시 기본값으로 변경합니다.

예를 들어, 8개의 서로 다른 호스트를 스토리지 어레이에 연결하고 그 중 2개의 호스트가 Windows 운영 체제를 실행 중인 경우 3개는 HP-UX 운영 체제를 실행하고, 또 다른 3개는 Linux 운영 체제를 실행하고 있으므로 기본 호스트 운영 체제 유형으로 공장 기본값을 선택해야 합니다.

방법

스토리지 배열 이름을 편집합니다

SANtricity 시스템 관리자의 제목 표시줄에 나타나는 스토리지 배열 이름을 변경할 수 있습니다.

단계

- 1. 설정 [시스템] 메뉴를 선택합니다.
- 2. 일반 \* 에서 \* 이름: \* 필드를 찾습니다.

스토리지 배열 이름이 정의되지 않은 경우 이 필드에는 "알 수 없음"이 표시됩니다.

3. 스토리지 배열 이름 옆에 있는 \* Edit \* (연필) 아이콘을 클릭합니다.

필드를 편집할 수 있게 됩니다.

4. 새 이름을 입력합니다.

이름에는 문자, 숫자 및 밑줄(\_), 대시(-) 및 해시 기호(#)를 사용할 수 있습니다. 이름에는 공백을 사용할 수 없습니다. 이름의 최대 길이는 30자입니다. 이름은 고유해야 합니다.

5. 저장 \* (확인 표시) 아이콘을 클릭합니다.

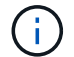

변경하지 않고 편집 가능한 필드를 닫으려면 취소(X) 아이콘을 클릭합니다.

결과

새 이름이 SANtricity 시스템 관리자의 제목 표시줄에 나타납니다.

스토리지 배열 로케이터 표시등을 켭니다

캐비닛에서 스토리지 배열의 물리적 위치를 찾으려면 해당 로케이터(LED) 표시등을 켜면 됩니다.

단계

1. 설정 [시스템] 메뉴를 선택합니다.

2. 일반 \* 에서 \* 스토리지 배열 로케이터 표시등 켜기 \* 를 클릭합니다.

스토리지 배열 로케이터 표시등 켜기 \* 대화 상자가 열리고 해당 스토리지 배열의 로케이터 표시등이 켜집니다.

3. 스토리지 배열을 물리적으로 찾았으면 대화 상자로 돌아가서 \* 끄기 \* 를 선택합니다.

## 결과

로케이터 표시등이 꺼지고 대화 상자가 닫힙니다.

스토리지 배열 클록을 동기화합니다

NTP(네트워크 시간 프로토콜)가 활성화되어 있지 않으면 컨트롤러의 시계를 수동으로 설정하여 관리 클라이언트(SANtricity 시스템 관리자에 액세스하는 브라우저를 실행하는 데 사용되는 시스템)와 동기화할 수 있습니다.

이 작업에 대해

동기화는 이벤트 로그의 이벤트 타임 스탬프가 호스트 로그 파일에 기록된 타임 스탬프와 일치하도록 합니다. 동기화 프로세스 중에도 컨트롤러는 사용 가능하고 정상적으로 작동합니다.

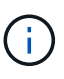

System Manager에서 NTP가 활성화되어 있는 경우 이 옵션을 사용하여 시계를 동기화하지 마십시오. 대신 NTP는 SNTP(Simple Network Time Protocol)를 사용하여 외부 호스트와 시계를 자동으로 동기화합니다.

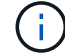

동기화 후 성능 통계가 손실되거나 비뚤어지거나, 일정(ASUP, 스냅샷 등)이 영향을 받고, 로그 데이터의 타임스탬프가 비뚤어지는 것을 확인할 수 있습니다. NTP를 사용하면 이 문제가 방지됩니다.

## 단계

1. 설정 [시스템] 메뉴를 선택합니다.

2. General \* 에서 \* Synchronize Storage Array Clocks \* 를 클릭합니다.

스토리지 배열 시계 동기화 \* 대화 상자가 열립니다. 컨트롤러 및 관리 클라이언트로 사용되는 컴퓨터의 현재 날짜 및 시간을 표시합니다.

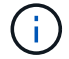

단일 스토리지 어레이의 경우 하나의 컨트롤러만 표시됩니다.

3. 대화 상자에 표시된 시간이 일치하지 않으면 \* Synchronize \* 를 클릭합니다.

## 결과

동기화에 성공하면 이벤트 로그 및 호스트 로그에 대해 이벤트 타임 스탬프가 동일합니다.

스토리지 배열 구성을 저장합니다

스토리지 배열의 구성 정보를 스크립트 파일에 저장하여 동일한 구성으로 추가 스토리지 배열을 설정하는 시간을 절약할 수 있습니다.

시작하기 전에

스토리지 시스템에서 논리적 구성 설정을 변경하는 작업을 수행해서는 안 됩니다. 이러한 작업의 예로는 볼륨 생성 또는 삭제, 컨트롤러 펌웨어 다운로드, 핫 스페어 드라이브 할당 또는 수정, 볼륨 그룹에 용량(드라이브) 추가 등이 있습니다.

이 작업에 대해

스토리지 배열 구성을 저장하면 스토리지 배열에 대한 스토리지 배열 설정, 볼륨 구성, 호스트 구성 또는 호스트-볼륨

할당을 포함하는 CLI(Command Line Interface) 스크립트가 생성됩니다. 생성된 이 CLI 스크립트를 사용하여 정확히 동일한 하드웨어 구성을 가진 다른 스토리지 어레이로 구성을 복제할 수 있습니다.

그러나 재해 복구에 이 생성된 CLI 스크립트를 사용해서는 안 됩니다. 대신 시스템 복원을 수행하려면 수동으로 생성한 구성 데이터베이스 백업 파일을 사용하거나 기술 지원 부서에 문의하여 최신 자동 지원 데이터에서 이 데이터를 얻으십시오.

이 작업은 \_ 이(가) 다음 설정을 저장하지 않습니다.

- 배터리 수명
- 컨트롤러 시간입니다
- NVSRAM(Nonvolatile Static Random Access Memory) 설정입니다
- 모든 프리미엄 기능
- 스토리지 배열 암호입니다
- 하드웨어 구성 요소의 작동 상태 및 상태입니다
- 볼륨 그룹의 작동 상태(최적 상태 제외) 및 상태입니다
- 미러링 및 볼륨 복사본과 같은 복사 서비스를 이용할 수 있습니다

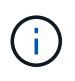

• 응용 프로그램 오류 위험 \* — 스토리지 배열에 논리 구성 설정을 변경할 작업이 진행 중인 경우에는 이 옵션을 사용하지 마십시오. 이러한 작업의 예로는 볼륨 생성 또는 삭제, 컨트롤러 펌웨어 다운로드, 핫 스페어 드라이브 할당 또는 수정, 볼륨 그룹에 용량(드라이브) 추가 등이 있습니다.

단계

- 1. 설정 [시스템] 메뉴를 선택합니다.
- 2. 스토리지 배열 구성 저장 \* 을 선택합니다.
- 3. 저장할 구성 항목을 선택합니다.
	- \* 스토리지 배열 설정 \*
	- \* 볼륨 구성 \*
	- \* 호스트 구성 \*
	- \* 호스트-볼륨 할당 \*

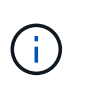

Host-to-volume Assignments \* 항목을 선택하면 \* Volume configuration \* 항목과 \* Host configuration \* 항목도 기본적으로 선택됩니다. 볼륨 구성 \* 및 \* 호스트 구성 \* 을 저장하지 않으면 \* 호스트-볼륨 할당 \* 을 저장할 수 없습니다.

4. 저장 \* 을 클릭합니다.

이 파일은 브라우저의 다운로드 폴더에 'storage-array-configuration.cfg'라는 이름으로 저장됩니다.

작업을 마친 후

스토리지 어레이 구성을 다른 스토리지 어레이에 로드하려면 SANtricity Unified Manager를 사용합니다.

## 스토리지 배열에서 모든 풀, 볼륨 그룹, 볼륨, 호스트 정의 및 호스트 할당을 삭제하려면 구성 지우기 작업을 사용합니다.

시작하기 전에

• 스토리지 배열 구성을 지우기 전에 데이터를 백업합니다.

이 작업에 대해

스토리지 배열 구성 지우기 옵션에는 두 가지가 있습니다.

- \* 볼륨 \* 일반적으로 볼륨 옵션을 사용하여 테스트 스토리지 어레이를 프로덕션 스토리지 어레이로 재구성할 수 있습니다. 예를 들어, 테스트용으로 스토리지 어레이를 구성한 다음 테스트를 마치면 테스트 구성을 제거하고 운영 환경에 맞게 스토리지 어레이를 설정할 수 있습니다.
- \* 스토리지 배열 \* 일반적으로 스토리지 배열 옵션을 사용하여 스토리지 배열을 다른 부서 또는 그룹으로 이동할 수 있습니다. 예를 들어, 엔지니어링 팀에서 스토리지 어레이를 사용하고 있고 이제 엔지니어링 팀에서 새 스토리지 어레이를 가져오므로 현재 스토리지 어레이를 재구성할 관리 위치로 이동할 수 있습니다.

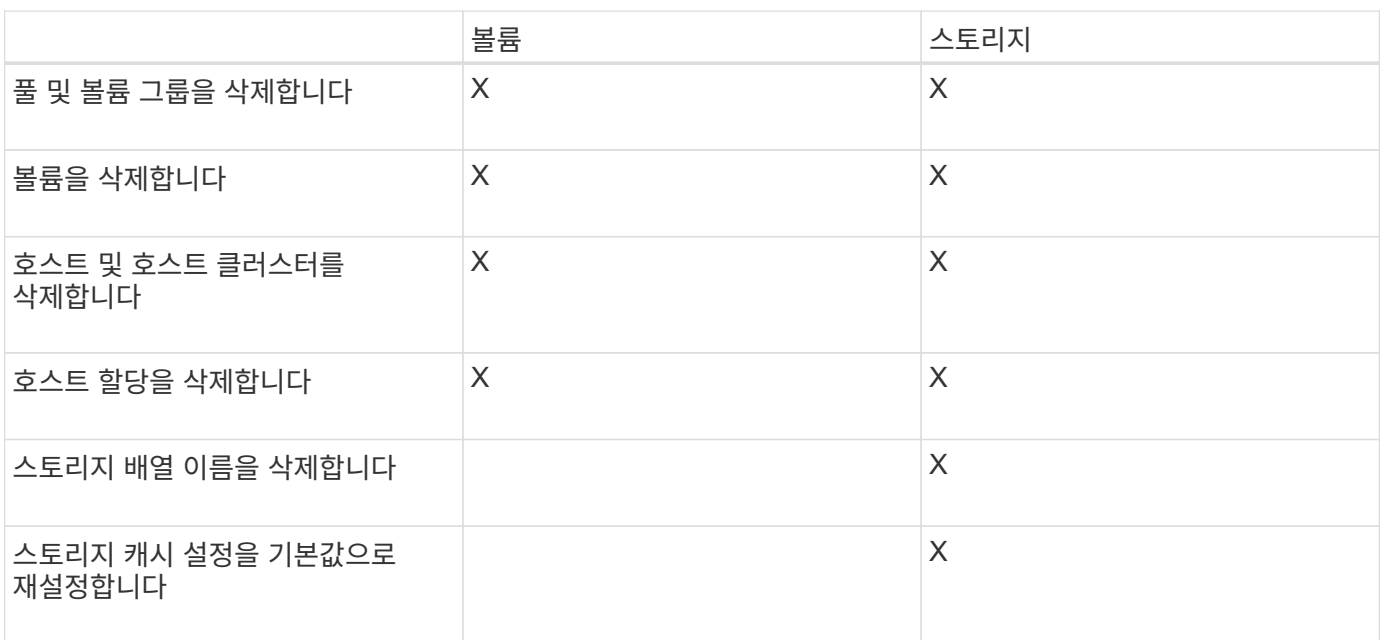

스토리지 배열 옵션은 일부 추가 설정을 삭제합니다.

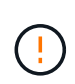

• 데이터 손실 위험 \* — 이 작업은 스토리지 배열의 모든 데이터를 삭제합니다. (보안 지우지는

않습니다.) 이 작업을 시작한 후에는 취소할 수 없습니다. 기술 지원 부서에서 지시한 경우에만 이 작업을 수행하십시오.

단계

- 1. 설정 [시스템] 메뉴를 선택합니다.
- 2. 스토리지 배열 구성 지우기 \* 를 선택합니다.
- 3. 드롭다운 목록에서 \* Volume \* 또는 \* Storage Array \* 를 선택합니다.
- 4. \* 선택 사항 \*: 구성(데이터 아님)을 저장하려면 대화 상자의 링크를 사용합니다.

5. 작업을 수행할지 확인합니다.

## 결과

- 현재 구성이 삭제되어 스토리지 어레이의 기존 데이터가 모두 제거됩니다.
- 모든 드라이브가 할당되지 않았습니다.

로그인 배너를 구성합니다

SANtricity System Manager에서 세션을 설정하기 전에 사용자에게 표시되는 로그인 배너를 생성할 수 있습니다. 배너에는 권고 통지 및 동의 메시지가 포함될 수 있습니다.

이 작업에 대해

배너를 만들면 대화 상자의 로그인 화면 앞에 나타납니다.

단계

- 1. 설정 [시스템] 메뉴를 선택합니다.
- 2. 일반 \* 섹션에서 \* 로그인 배너 구성 \* 을 선택합니다.

로그인 배너 구성 \* 대화 상자가 열립니다.

3. 로그인 배너에 표시할 텍스트를 입력합니다.

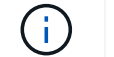

HTML이나 다른 태그 태그를 서식 지정에 사용하지 마십시오.

4. 저장 \* 을 클릭합니다.

결과

다음에 System Manager에 로그인할 때 대화 상자에서 텍스트가 열립니다. 로그인 화면으로 계속 진행하려면 \* OK \* 를 클릭해야 합니다.

세션 시간 제한을 관리합니다

SANtricity System Manager에서 시간 초과를 구성하여 지정된 시간 이후에 비활성 세션의 연결을 끊을 수 있습니다.

이 작업에 대해

기본적으로 System Manager의 세션 제한 시간은 30분입니다. 이 시간을 조정하거나 세션 시간 초과를 모두 비활성화할 수 있습니다.

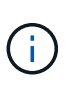

스토리지에 포함된 SAML(Security Assertion Markup Language) 기능을 사용하여 액세스 관리를 구성하는 경우 사용자의 SSO 세션이 최대 제한에 도달하면 세션 시간 초과가 발생할 수 있습니다. 이 문제는 System Manager 세션 시간이 초과되기 전에 발생할 수 있습니다.

단계

- 1. 설정 [시스템] 메뉴를 선택합니다.
- 2. General \* 섹션에서 \* Enable/Disable Session Timeout \* 을 선택합니다.

Enable/Disable Session Timeout \* (세션 시간 제한 활성화/비활성화 \*) 대화 상자가 열립니다.

3. 스피너 컨트롤을 사용하여 시간을 분 단위로 늘리거나 줄입니다.

System Manager에 대해 설정할 수 있는 최소 시간 초과는 15분입니다.

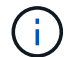

세션 시간 초과를 비활성화하려면 \* Set the length of time… \* 확인란을 선택 취소합니다.

4. 저장 \* 을 클릭합니다.

스토리지 배열에 대한 캐시 설정을 변경합니다

스토리지 배열의 모든 볼륨에 대해 캐시 메모리 설정을 조정하여 플러싱과 블록 크기를 조정할 수 있습니다.

이 작업에 대해

캐시 메모리는 컨트롤러의 임시 휘발성 저장 공간으로, 드라이브 미디어보다 액세스 시간이 더 빠릅니다. 캐시 성능을 조정하려면 다음 설정을 조정할 수 있습니다.

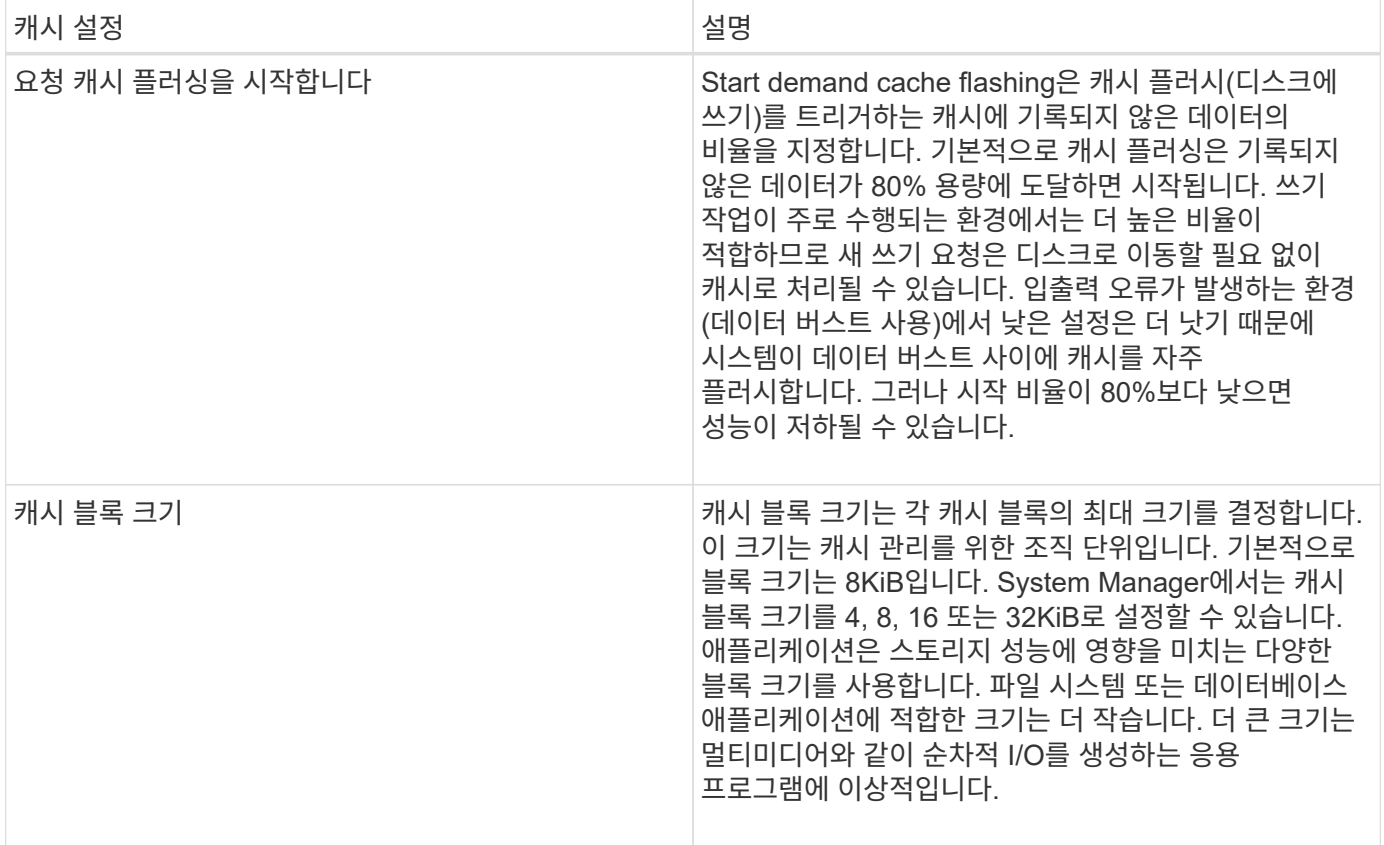

단계

1. 설정 [시스템] 메뉴를 선택합니다.

2. 아래로 스크롤하여 \* 추가 설정 \* 을 찾은 다음 \* 캐시 설정 변경 \* 을 클릭합니다.

캐시 설정 변경 대화 상자가 열립니다.

3. 다음 값을 조정합니다.

◦ Start demand cache flashing — 사용자 환경에서 사용되는 입출력에 적합한 비율을 선택합니다. 80% 미만의 값을 선택하면 성능이 저하될 수 있습니다.

◦ 캐시 블록 크기 — 애플리케이션에 적합한 크기를 선택합니다.

4. 저장 \* 을 클릭합니다.

호스트 연결 보고를 설정합니다

스토리지 어레이가 컨트롤러와 구성된 호스트 간의 연결을 지속적으로 모니터링하도록 호스트 연결 보고를 설정한 다음 연결이 중단되면 경고를 표시합니다. 이 기능은 기본적으로 활성화되어 있습니다.

이 작업에 대해

호스트 접속 보고 기능을 해제하면 시스템이 더 이상 스토리지 배열에 연결된 호스트의 접속 또는 다중 경로 드라이버 문제를 모니터링하지 않습니다.

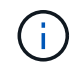

호스트 연결 보고를 비활성화하면 컨트롤러 리소스 활용률을 모니터링 및 밸런싱하는 자동 로드 밸런싱도 비활성화됩니다.

단계

- 1. 설정 [시스템] 메뉴를 선택합니다.
- 2. 아래로 스크롤하여 \* 추가 설정 \* 을 선택한 다음 \* 호스트 연결 보고 활성화/비활성화 \* 를 클릭합니다.

이 옵션 아래의 텍스트는 현재 활성화 또는 비활성화 여부를 나타냅니다.

확인 대화 상자가 열립니다.

3. 계속하려면 \* 예 \* 를 클릭하십시오.

이 옵션을 선택하면 기능을 활성화/비활성화 상태로 전환할 수 있습니다.

자동 로드 밸런싱을 설정합니다

자동 로드 밸런싱 \* 기능은 호스트로부터 들어오는 I/O 트래픽이 두 컨트롤러 간에 동적으로 관리 및 균형 조정되도록 보장합니다. 이 기능은 기본적으로 활성화되어 있지만 System Manager에서 비활성화할 수 있습니다.

이 작업에 대해

자동 로드 밸런싱이 활성화되면 다음 기능을 수행합니다.

- 컨트롤러 리소스 활용률을 자동으로 모니터링 및 균형 조정
- 필요한 경우 볼륨 컨트롤러 소유권을 자동으로 조정하여 호스트와 스토리지 어레이 간의 I/O 대역폭을 최적화합니다.

다음과 같은 이유로 스토리지 어레이에서 자동 로드 밸런싱을 사용하지 않도록 설정할 수 있습니다.

• 워크로드의 균형을 맞추기 위해 특정 볼륨의 컨트롤러 소유권을 자동으로 변경하지 않으려는 경우

• 부하 분산이 의도적으로 설정된 고도로 조정된 환경에서 컨트롤러 간에 특정 분포를 이룰 수 있습니다.

단계

1. 설정 [시스템] 메뉴를 선택합니다.

2. 아래로 스크롤하여 \* 추가 설정 \* 을 선택한 다음 \* 자동 로드 밸런싱 활성화/비활성화 \* 를 클릭합니다.

이 옵션 아래의 텍스트는 기능이 현재 활성화되어 있는지 여부를 나타냅니다.

확인 대화 상자가 열립니다.

3. 계속하려면 \* 예 \* 를 클릭하여 확인하십시오.

이 옵션을 선택하면 기능을 활성화/비활성화 상태로 전환할 수 있습니다.

 $\bigcap$ 이 기능이 비활성화에서 사용으로 이동되면 호스트 연결 보고 기능도 자동으로 활성화됩니다.

기본 호스트 유형을 변경합니다

기본 호스트 운영 체제 변경 설정을 사용하여 스토리지 어레이 레벨에서 기본 호스트 유형을 변경합니다. 일반적으로 호스트를 스토리지 어레이에 접속하거나 추가 호스트를 접속할 때 기본 호스트 유형을 변경합니다.

이 작업에 대해

다음 지침을 염두에 두십시오.

- 스토리지 시스템에 접속하려는 모든 호스트의 운영 체제가 동일한 경우(호스트 환경 균질성) 호스트 유형을 운영 체제와 일치하도록 변경합니다.
- 스토리지 시스템에 접속하려는 운영 체제가 다른 호스트(이기종 호스트 환경)가 있는 경우 호스트 유형을 호스트 운영 체제의 대부분과 일치하도록 변경합니다.

예를 들어 8개의 서로 다른 호스트를 스토리지 배열에 연결하고 그 중 6개의 호스트가 Windows 운영 체제를 실행 중인 경우, Windows를 기본 호스트 운영 체제 유형으로 선택해야 합니다.

• 연결된 호스트의 대부분이 서로 다른 운영 체제를 사용하는 경우 호스트 유형을 공장 출하시 기본값으로 변경합니다.

예를 들어, 8개의 서로 다른 호스트를 스토리지 어레이에 연결하고 그 중 2개의 호스트가 Windows 운영 체제를 실행 중인 경우 3개는 HP-UX 운영 체제를 실행하고, 또 다른 3개는 Linux 운영 체제를 실행하고 있으므로 기본 호스트 운영 체제 유형으로 공장 기본값을 선택해야 합니다.

단계

1. 설정 [시스템] 메뉴를 선택합니다.

- 2. 아래로 스크롤하여 \* 추가 설정 \* 을 찾은 다음 \* 기본 호스트 운영 체제 유형 변경 \* 을 클릭합니다.
- 3. 기본값으로 사용할 호스트 운영 체제 유형을 선택합니다.

4. 변경 \* 을 클릭합니다.

레거시 관리 인터페이스를 활성화 또는 비활성화합니다

스토리지 배열과 관리 클라이언트 간의 통신 방법인 레거시 관리 인터페이스(기호)를 설정하거나 해제할 수 있습니다. 기본적으로 레거시 관리 인터페이스는 켜져 있습니다. 이 기능을 해제하면 스토리지 어레이와 관리 클라이언트에서 더욱 안전한 통신 방법(https를 통한 REST API)을 사용합니다. 그러나 특정 툴 및 작업이 비활성화된 경우 영향을 받을 수 있습니다.

이 작업에 대해

이 설정은 다음과 같은 작업에 영향을 줍니다.

- \* On \* (기본값) 미러링에 필요한 설정, E5700 및 E5600 스토리지 어레이에서만 작동하는 CLI 명령, QuickConnect 유틸리티 및 OCI 어댑터와 같은 다른 도구.
- \* Off \* 스토리지 어레이와 관리 클라이언트 간 통신에서 기밀성을 강화하고 외부 도구에 액세스하는 데 필요한 설정입니다. LDAP(Directory Server)를 구성할 때 권장되는 설정입니다.

단계

- 1. 설정 [시스템] 메뉴를 선택합니다.
- 2. 아래로 스크롤하여 \* 추가 설정 \* 을 선택한 다음 \* 관리 인터페이스 변경 \* 을 클릭합니다.
- 3. 대화 상자에서 \* 예 \* 를 클릭하여 계속합니다.

**FAQ** 를 참조하십시오

컨트롤러 캐시란 무엇입니까**?**

컨트롤러 캐시는 두 가지 유형의 I/O(I/O) 작업, 즉 컨트롤러 및 호스트 간, 컨트롤러 및 디스크 간 작업을 간소화하는 물리적 메모리 공간입니다.

읽기 및 쓰기 데이터 전송의 경우 호스트와 컨트롤러는 고속 연결을 통해 통신합니다. 그러나 디스크가 상대적으로 느린 장치이기 때문에 컨트롤러의 백엔드에서 디스크와의 통신이 느려집니다.

컨트롤러 캐시가 데이터를 수신하면 컨트롤러는 데이터가 현재 보유 중인 호스트 애플리케이션에 확인합니다. 이렇게 하면 호스트 애플리케이션이 I/O가 디스크에 기록될 때까지 기다릴 필요가 없습니다. 대신 응용 프로그램에서 작업을 계속할 수 있습니다. 또한 서버 애플리케이션에서 캐시된 데이터에 쉽게 액세스할 수 있으므로 데이터에 액세스하기 위해 디스크를 추가로 읽을 필요가 없습니다.

컨트롤러 캐시는 다음과 같은 여러 가지 방법으로 스토리지 어레이의 전반적인 성능에 영향을 줍니다.

- 캐시는 버퍼 역할을 하므로 호스트 및 디스크 데이터 전송을 동기화할 필요가 없습니다.
- 호스트의 읽기 또는 쓰기 작업에 대한 데이터가 이전 작업의 캐시에 있을 수 있으므로 디스크를 액세스할 필요가 없습니다.
- 쓰기 캐시를 사용하는 경우 이전 쓰기 작업의 데이터가 디스크에 기록되기 전에 호스트에서 후속 쓰기 명령을 전송할 수 있습니다.
- 캐시 프리페치가 설정된 경우 순차적 읽기 액세스가 최적화됩니다. 캐시 프리페치를 사용하면 디스크에서 데이터를 읽는 대신 캐시에서 데이터를 더 많이 찾을 수 있습니다.

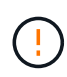

• 데이터 손실 가능성 \* — 배터리 없이 \* 쓰기 캐싱 \* 옵션을 활성화하고 보호를 위한 범용 전원 공급 장치가 없는 경우 데이터가 손실될 수 있습니다. 또한 컨트롤러 배터리가 없고 \* 배터리 없이 쓰기 캐싱 \* 옵션을 활성화하면 데이터가 손실될 수 있습니다.

캐시 플러싱이란 무엇입니까**?**

캐시에 기록되지 않은 데이터의 양이 특정 수준에 도달하면 컨트롤러는 캐시된 데이터를 드라이브에 주기적으로 씁니다. 이 쓰기 프로세스를 "플러시"라고 합니다.

컨트롤러는 캐시 플러싱에 두 가지 알고리즘(요구 기반 및 사용 기간 기반)을 사용합니다. 컨트롤러는 캐시된 데이터의 양이 캐시 플러시 임계값 아래로 떨어질 때까지 수요 기반 알고리즘을 사용합니다. 기본적으로 플러시는 캐시의 80%가 사용 중일 때 시작됩니다.

System Manager에서 "Start demand cache flashing" 임계값을 설정하여 사용자 환경에서 사용되는 입출력 유형을 가장 잘 지원할 수 있습니다. 주로 쓰기 작업을 수행하는 환경에서는 "Start demand cache flashing" 비율을 높게 설정하여 새 쓰기 요청을 디스크로 이동하지 않고 캐시로 처리할 수 있는 확률을 높여야 합니다. 백분율 설정은 더 많은 데이터가 캐시에 남아 있도록 캐시 플러시 수를 제한하여 캐시 적중률이 증가할 수 있습니다.

입출력 오류가 발생하는 환경(데이터 급증)에서는 낮은 캐시 플러시를 사용하여 시스템이 데이터 버스트 사이에 캐시를 자주 플러시할 수 있습니다. 다양한 부하를 처리하는 다양한 I/O 환경에서 또는 로드 유형을 알 수 없는 경우 임계값을 양호한 중간 지면으로 50%로 설정합니다. 시작 비율이 80%보다 낮은 경우 호스트 읽기에 필요한 데이터를 사용할 수 없기 때문에 성능이 저하될 수 있습니다. 낮은 비율을 선택하면 캐시 레벨을 유지하는 데 필요한 디스크 쓰기 수도 증가하여 시스템 오버헤드가 증가합니다.

연령 기반 알고리즘은 쓰기 데이터가 디스크에 플러시되기 전에 캐시에 남아 있을 수 있는 기간을 지정합니다. 컨트롤러는 캐시 플러시 임계값에 도달할 때까지 연령 기반 알고리즘을 사용합니다. 기본값은 10초이지만 이 기간은 비활성 기간 동안에만 계산됩니다. System Manager에서 플러시 타이밍을 수정할 수 없습니다. 대신 CLI(Command-Line Interface)에서 Set Storage Array 명령을 사용해야 합니다.

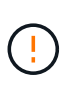

 $\left(\begin{smallmatrix} 1\\1\end{smallmatrix}\right)$ 

• 데이터 손실 가능성 \* — 배터리 없이 \* 쓰기 캐싱 \* 옵션을 활성화하고 보호를 위한 범용 전원 공급 장치가 없는 경우 데이터가 손실될 수 있습니다. 또한 컨트롤러 배터리가 없고 \* 배터리 없이 쓰기 캐싱 \* 옵션을 활성화하면 데이터가 손실될 수 있습니다.

캐시 블록 크기란 무엇입니까**?**

스토리지 시스템의 컨트롤러는 캐시가 "블록"으로 구성되는데, 이는 크기가 4, 8, 16 또는 32GB인 메모리의 청크입니다. 스토리지 시스템의 모든 볼륨이 동일한 캐시 공간을 공유하기 때문에 볼륨에 캐시 블록 크기가 하나만 있을 수 있습니다.

캐시 블록은 디스크의 논리적 블록 시스템에서 사용되는 512바이트 블록과 동일하지 않습니다.

애플리케이션은 스토리지 성능에 영향을 미칠 수 있는 다양한 블록 크기를 사용합니다. 기본적으로 System Manager의 블록 크기는 8KiB이지만 값을 4, 8, 16 또는 32KiB로 설정할 수 있습니다. 파일 시스템 또는 데이터베이스 애플리케이션에 적합한 크기는 더 작습니다. 크기가 클수록 대용량 데이터 전송, 순차 I/O 또는 멀티미디어와 같은 고대역폭이 필요한 응용 프로그램에 적합합니다.

스토리지 배열 클록은 언제 동기화해야 합니까**?**

System Manager에 표시되는 타임 스탬프가 관리 클라이언트(브라우저를 통해 System

Manager에 액세스하는 컴퓨터)에 표시되는 타임 스탬프와 정렬되지 않은 경우 스토리지 어레이에서 컨트롤러 클록을 수동으로 동기화해야 합니다. 이 작업은 System Manager에서 NTP(네트워크 시간 프로토콜)가 활성화되지 않은 경우에만 필요합니다.

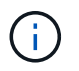

시계를 수동으로 동기화하는 대신 NTP 서버를 사용하는 것이 좋습니다. NTP는 SNTP(Simple Network Time Protocol)를 사용하여 외부 서버와 시계를 자동으로 동기화합니다.

시스템 페이지에서 사용할 수 있는 \* 스토리지 배열 시계 동기화 \* 대화 상자에서 동기화 상태를 확인할 수 있습니다. 대화 상자에 표시된 시간이 일치하지 않으면 동기화를 실행합니다. 이 대화 상자를 주기적으로 볼 수 있습니다. 이 대화 상자는 컨트롤러 시계의 시간 디스플레이가 서로 분리되어 더 이상 동기화되지 않았음을 나타냅니다.

호스트 연결 보고란 무엇입니까**?**

호스트 연결 보고가 설정되면 스토리지 어레이는 컨트롤러와 구성된 호스트 간의 연결을 지속적으로 모니터링한 다음 연결이 중단되면 경고를 표시합니다.

느슨하거나 손상되거나 누락된 케이블이 있거나 호스트에 다른 문제가 있는 경우 연결이 중단될 수 있습니다. 이러한 경우, 시스템이 Recovery Guru 메시지를 열 수 있습니다.

- \* 호스트 중복성 손실\* 두 컨트롤러가 호스트와 통신할 수 없는 경우 열립니다.
- \* 잘못된 호스트 유형 \* 호스트 유형이 스토리지 배열에 잘못 지정되어 장애 조치 문제가 발생할 경우 열립니다.

컨트롤러를 재부팅하면 연결 시간 초과보다 오래 걸릴 수 있는 상황에서 호스트 연결 보고를 사용하지 않도록 설정할 수 있습니다. 이 기능을 사용하지 않도록 설정하면 복구 Gurus 메시지가 표시되지 않습니다.

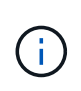

호스트 연결 보고를 비활성화하면 컨트롤러 리소스 사용을 모니터링 및 밸런싱하는 자동 로드 밸런싱도 비활성화됩니다. 그러나 호스트 연결 보고를 다시 활성화하면 자동 로드 밸런싱 기능이 자동으로 다시 활성화되지 않습니다.

# <span id="page-15-0"></span>**iSCSI** 설정

개념

**iSCSI** 용어

iSCSI 용어가 스토리지 어레이에 어떻게 적용되는지 알아보십시오.

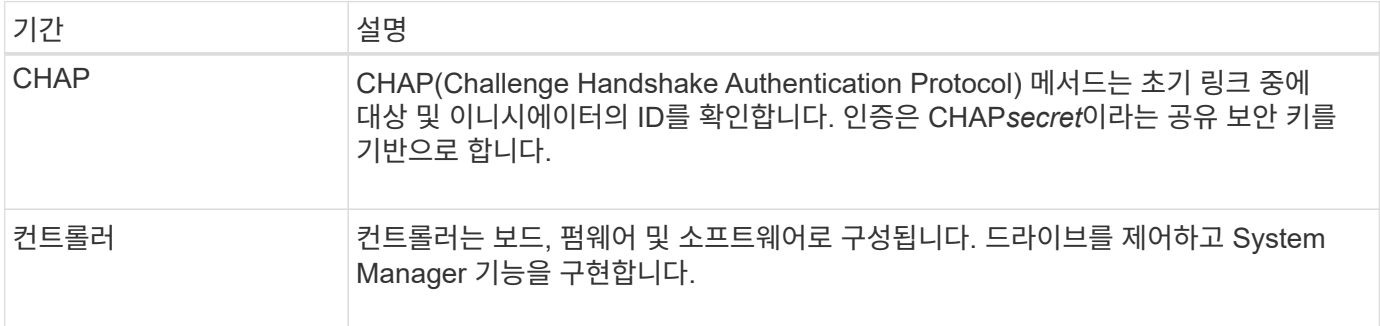

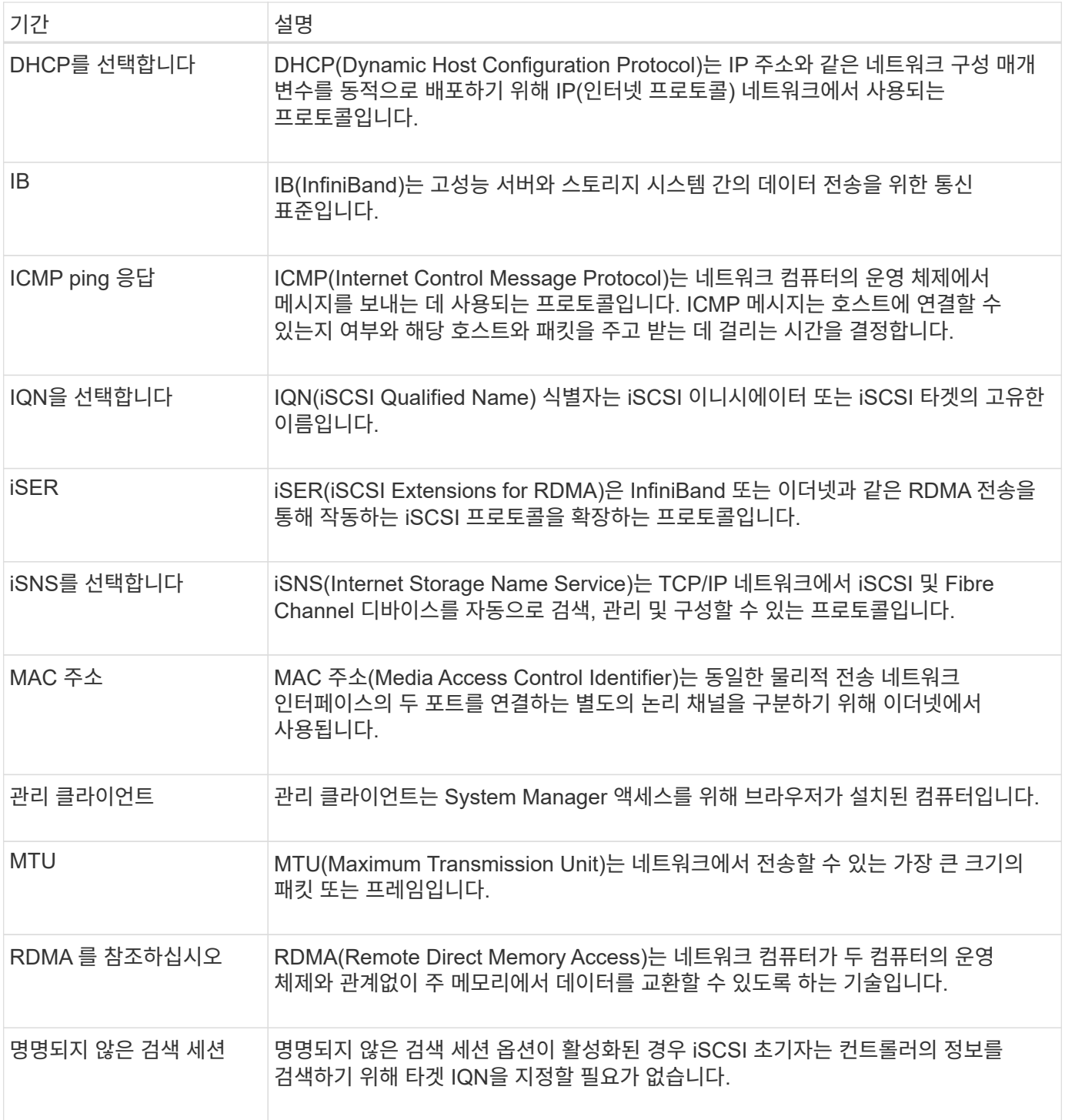

방법

**iSCSI** 포트를 구성합니다

컨트롤러에 iSCSI 호스트 연결이 포함된 경우 하드웨어 페이지 또는 시스템 페이지에서 iSCSI 포트 설정을 구성할 수 있습니다.

시작하기 전에

• 컨트롤러에 iSCSI 포트가 포함되어야 합니다. 그렇지 않으면 iSCSI 설정을 사용할 수 없습니다.

• 네트워크 속도(포트와 호스트 간의 데이터 전송 속도)를 알아야 합니다.

이 작업에 대해

이 작업은 하드웨어 페이지에서 iSCSI 포트 구성에 액세스하는 방법을 설명합니다. System(시스템) 페이지(메뉴: Settings(설정) [System](시스템))에서 구성에 액세스할 수도 있습니다.

 $\left( \, \mathrm{i} \, \right)$ iSCSI 설정 및 기능은 스토리지 배열이 iSCSI를 지원하는 경우에만 나타납니다.

단계

- 1. 하드웨어 \* 를 선택합니다.
- 2. 그래픽에 드라이브가 표시되면 \* 쉘프 뒷면 표시 \* 를 클릭합니다.

그래픽이 변경되어 드라이브 대신 컨트롤러가 표시됩니다.

3. 구성할 iSCSI 포트가 있는 컨트롤러를 클릭합니다.

컨트롤러의 상황에 맞는 메뉴가 나타납니다.

4. iSCSI 포트 구성 \* 을 선택합니다.

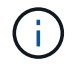

iSCSI 포트 구성 \* 옵션은 System Manager가 컨트롤러에서 iSCSI 포트를 감지한 경우에만 나타납니다.

iSCSI 포트 구성 대화 상자가 열립니다.

- 5. 드롭다운 목록에서 구성할 포트를 선택한 후 \* 다음 \* 을 클릭합니다.
- 6. 구성 포트 설정을 선택한 후 \* 다음 \* 을 클릭합니다.

모든 포트 설정을 보려면 대화 상자 오른쪽에 있는 추가 포트 설정 표시 링크를 클릭합니다.

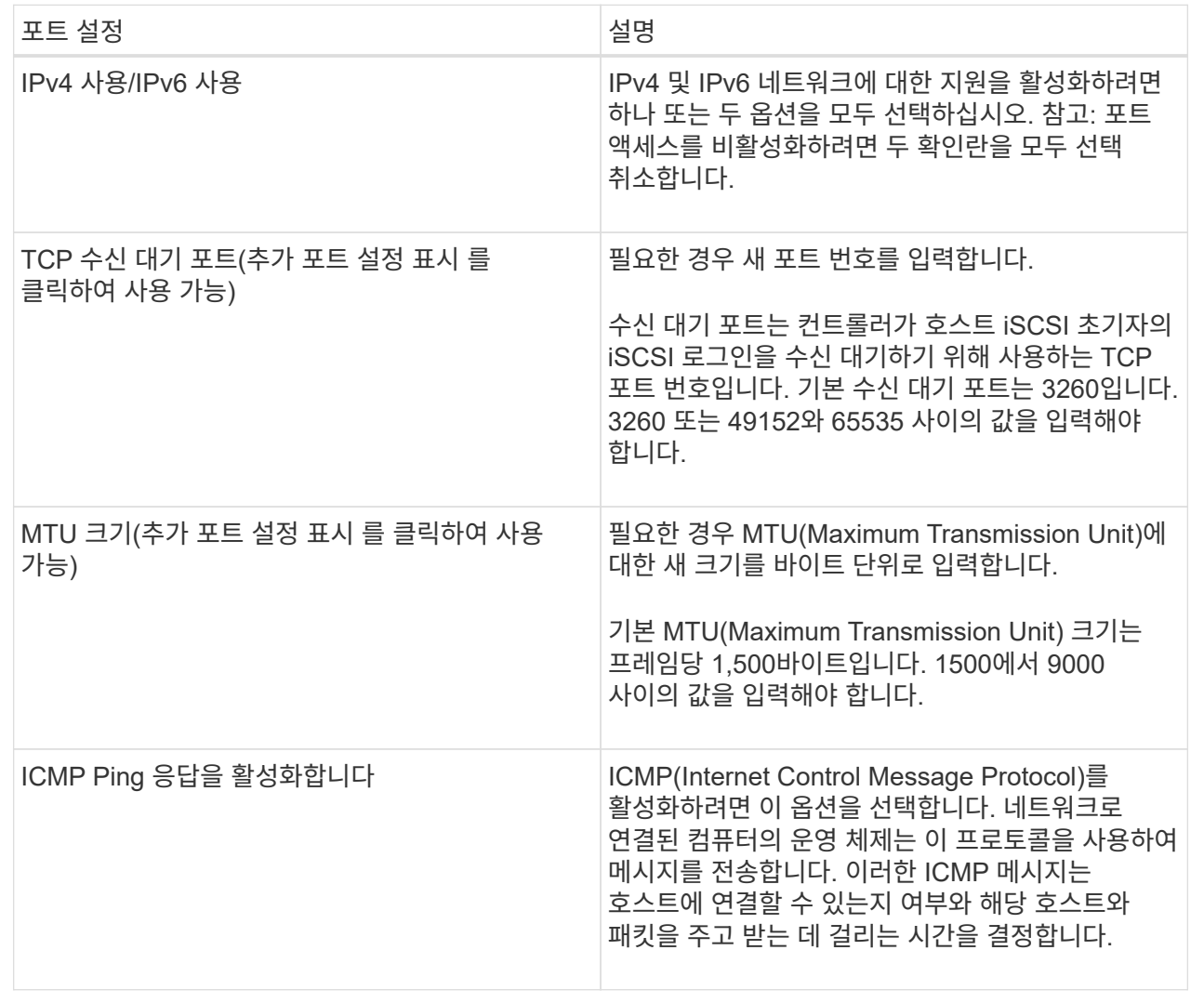

IPv4 사용 을 선택한 경우 다음 을 클릭한 후 IPv4 설정을 선택할 수 있는 대화 상자가 열립니다. IPv6 사용 을 선택한 경우 다음 을 클릭한 후 IPv6 설정을 선택할 수 있는 대화 상자가 열립니다. 두 옵션을 모두 선택한 경우 IPv4 설정에 대한 대화 상자가 먼저 열리고 다음을 클릭하면 IPv6 설정에 대한 대화 상자가 열립니다.

7. IPv4 및/또는 IPv6 설정을 자동 또는 수동으로 구성합니다. 모든 포트 설정을 보려면 대화 상자 오른쪽에 있는 \* 추가 설정 표시 \* 링크를 클릭합니다.

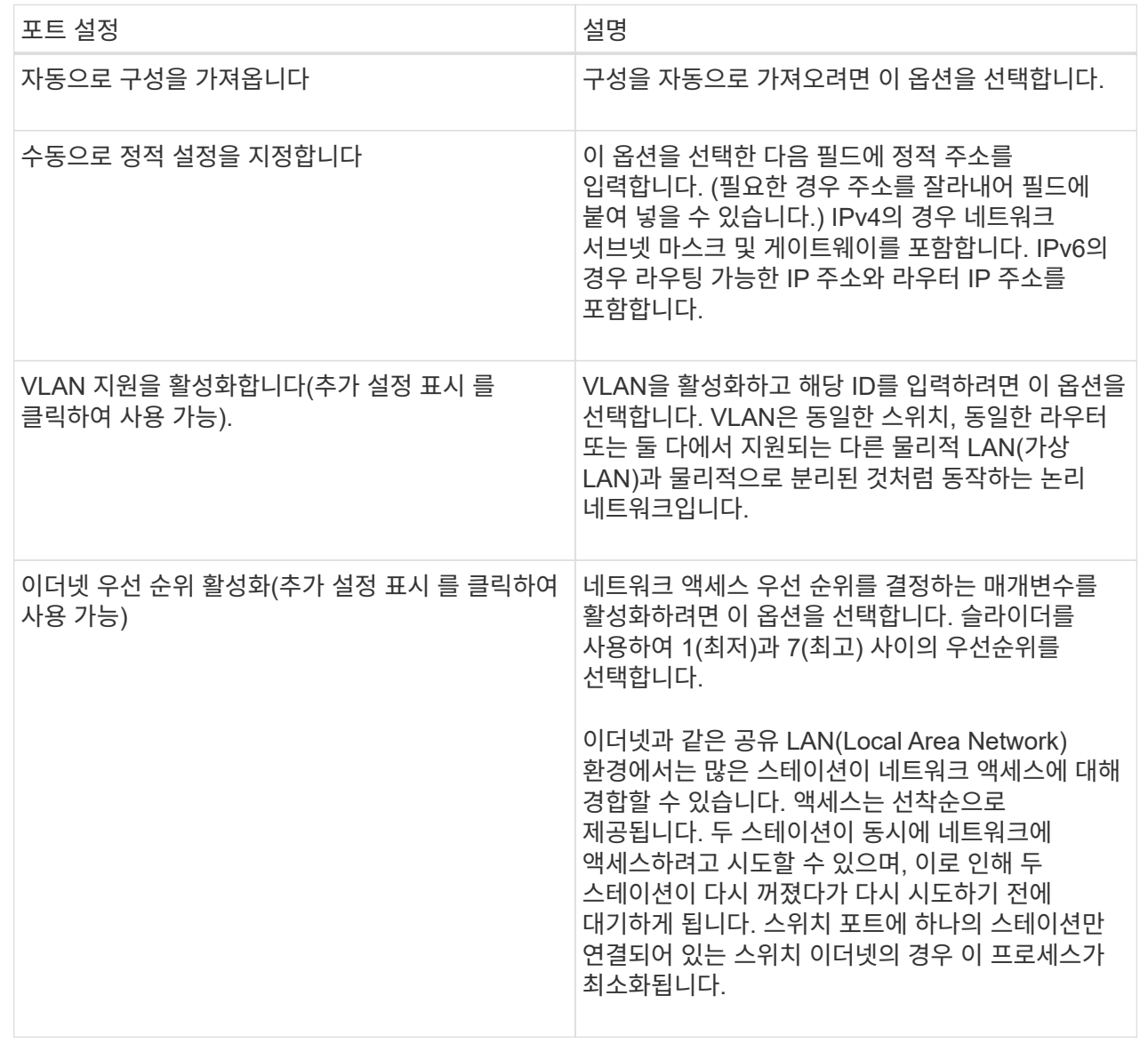

## 8. 마침 \* 을 클릭합니다.

**iSCSI** 인증을 구성합니다

iSCSI 네트워크의 보안을 강화하기 위해 컨트롤러(타겟)와 호스트(이니시에이터) 간에 인증을 설정할 수 있습니다. System Manager에서는 CHAP(Challenge Handshake Authentication Protocol) 방법을 사용하여 초기 링크 중에 대상 및 초기자의 ID를 확인합니다. 인증은 CHAP*secret*이라는 공유 보안 키를 기반으로 합니다.

## 시작하기 전에

타겟(컨트롤러)에 대한 CHAP 암호를 설정하기 전이나 후에 이니시에이터(iSCSI 호스트)에 대한 CHAP 암호를 설정할 수 있습니다. 이 작업의 지침을 따르기 전에 호스트가 iSCSI 연결을 먼저 수행할 때까지 기다린 다음 개별 호스트에 CHAP 암호를 설정해야 합니다. 연결이 완료되면 호스트의 IQN 이름과 해당 CHAP 암호가 iSCSI 인증 대화 상자(이 작업에 설명되어 있음)에 나열되며, 수동으로 입력할 필요가 없습니다.

다음 인증 방법 중 하나를 선택할 수 있습니다.

- \* 단방향 인증 \* 컨트롤러가 iSCSI 호스트의 ID를 인증할 수 있도록 하려면 이 설정을 사용합니다(단방향 인증).
- \* 양방향 인증 \* 컨트롤러와 iSCSI 호스트가 모두 인증(양방향 인증)을 수행할 수 있도록 하려면 이 설정을 사용합니다. 이 설정은 컨트롤러가 iSCSI 호스트의 ID를 인증할 수 있도록 하고, iSCSI 호스트가 컨트롤러의 ID를 인증할 수 있도록 하여 두 번째 수준의 보안을 제공합니다.

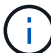

iSCSI 설정 및 기능은 스토리지 배열이 iSCSI를 지원하는 경우에만 설정 페이지에 표시됩니다.

단계

- 1. 설정 [시스템] 메뉴를 선택합니다.
- 2. iSCSI 설정 \* 에서 \* 인증 구성 \* 을 클릭합니다.

현재 설정된 방법을 보여 주는 Configure Authentication 대화 상자가 나타납니다. 또한 호스트에 CHAP 암호가 구성되어 있는지 여부도 표시됩니다.

- 3. 다음 중 하나를 선택합니다.
	- \* 인증 없음 \* 컨트롤러가 iSCSI 호스트의 ID를 인증하지 않도록 하려면 이 옵션을 선택하고 \* 마침 \* 을 클릭합니다. 대화 상자가 닫히고 구성이 완료됩니다.
	- \* 단방향 인증 \* 컨트롤러가 iSCSI 호스트의 ID를 인증할 수 있도록 하려면 이 옵션을 선택하고 \* 다음 \* 을 클릭하여 대상 CHAP 구성 대화 상자를 표시합니다.
	- \* 양방향 인증 \* 컨트롤러와 iSCSI 호스트가 인증을 수행하도록 허용하려면 이 옵션을 선택하고 \* 다음 \* 을 클릭하여 대상 CHAP 구성 대화 상자를 표시합니다.
- 4. 단방향 또는 양방향 인증의 경우 컨트롤러의 CHAP 암호(타겟)를 입력하거나 확인합니다. CHAP 암호는 12자에서 57자 사이의 인쇄 가능한 ASCII 문자여야 합니다.

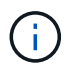

컨트롤러에 대한 CHAP 암호가 이전에 구성된 경우 필드의 문자가 마스킹됩니다. 필요한 경우 기존 문자를 바꿀 수 있습니다(새 문자는 마스킹되지 않음).

- 5. 다음 중 하나를 수행합니다.
	- $\,^\circ$  one-way authentication을 구성하는 경우 \* Finish \* 를 클릭합니다. 대화 상자가 닫히고 구성이 완료됩니다.
	- two-way\_authentication을 구성하는 경우 \* Next \* 를 클릭하여 이니시에이터 CHAP 구성 대화 상자를 표시합니다.
- 6. 양방향 인증의 경우, 12-57자의 인쇄 가능한 ASCII 문자일 수 있는 iSCSI 호스트(이니시에이터)에 대한 CHAP 암호를 입력하거나 확인합니다. 특정 호스트에 대해 양방향 인증을 구성하지 않으려면 \* Initiator CHAP Secret \* 필드를 비워 둡니다.

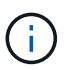

호스트에 대한 CHAP 암호가 이전에 구성된 경우 필드의 문자가 마스킹됩니다. 필요한 경우 기존 문자를 바꿀 수 있습니다(새 문자는 마스킹되지 않음).

7. 마침 \* 을 클릭합니다.

결과

인증을 지정하지 않은 경우, 컨트롤러와 iSCSI 호스트 간의 iSCSI 로그인 시퀀스 중에 인증이 발생합니다.

iSCSI 네트워크에서 스토리지 디바이스 검색과 관련된 설정을 설정할 수 있습니다. 대상 검색 설정을 사용하면 iSNS(Internet Storage Name Service) 프로토콜을 사용하여 스토리지 배열의 iSCSI 정보를 등록하고 명명되지 않은 검색 세션을 허용할지 여부를 결정할 수 있습니다

시작하기 전에

iSNS 서버가 정적 IP 주소를 사용하는 경우 iSNS 등록에 해당 주소를 사용할 수 있어야 합니다. IPv4와 IPv6가 모두 지원됩니다.

이 작업에 대해

iSCSI 검색과 관련된 다음 설정을 활성화할 수 있습니다.

- \* iSNS 서버를 사용하여 타겟을 등록합니다. \* 이 옵션을 설정하면 스토리지 어레이가 iSNS 서버의 iSCSI IQN(Qualified Name) 및 포트 정보를 등록합니다. 이 설정은 iSNS 검색을 허용하므로 이니시에이터는 iSNS 서버에서 IQN 및 포트 정보를 검색할 수 있습니다.
- \* 이름 없는 검색 세션 활성화 \* 이름 없는 검색 세션이 활성화되면 이니시에이터(iSCSI 호스트)가 검색 유형 연결을 위한 로그인 시퀀스 중에 타겟(컨트롤러)의 IQN을 제공할 필요가 없습니다. 비활성화된 경우 호스트는 IQN을 제공하여 컨트롤러에 검색 세션을 설정해야 합니다. 하지만 정상(입출력 베어링) 세션에 대해서는 타겟 IQN이 항상 필요합니다. 이 설정을 비활성화하면 권한이 없는 iSCSI 호스트가 해당 IP 주소만 사용하여 컨트롤러에 연결하는 것을 방지할 수 있습니다.

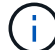

iSCSI 설정 및 기능은 스토리지 배열이 iSCSI를 지원하는 경우에만 설정 페이지에 표시됩니다.

단계

- 1. 설정 [시스템] 메뉴를 선택합니다.
- 2. iSCSI 설정 \* 에서 \* 대상 검색 설정 보기/편집 \* 을 클릭합니다.

대상 검색 설정 \* 대화 상자가 나타납니다. iSNS 서버 사용… 필드 아래에 컨트롤러가 이미 등록되어 있는지 여부를 나타내는 대화 상자가 나타납니다.

- 3. 컨트롤러를 등록하려면 \* iSNS 서버를 사용하여 대상 등록 \* 을 선택한 후 다음 중 하나를 선택합니다.
	- \* DHCP 서버에서 자동으로 구성 가져오기 \* DHCP(Dynamic Host Configuration Protocol) 서버를 사용하여 iSNS 서버를 구성하려면 이 옵션을 선택합니다. 이 옵션을 사용하는 경우 컨트롤러의 모든 iSCSI 포트에서도 DHCP를 사용하도록 구성해야 합니다. 필요한 경우 컨트롤러 iSCSI 포트 설정을 업데이트하여 이 옵션을 활성화합니다.

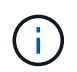

DHCP 서버가 iSNS 서버 주소를 제공하려면 옵션 43 - - "공급업체 특정 정보"를 사용하도록 DHCP 서버를 구성해야 합니다. 이 옵션은 데이터 바이트 0xa-0xd(10-13)로 iSNS 서버 IPv4 주소를 포함해야 합니다.

- \* 수동으로 정적 구성 지정 \* iSNS 서버의 정적 IP 주소를 입력하려면 이 옵션을 선택합니다. (필요한 경우 주소를 잘라내어 필드에 붙여 넣을 수 있습니다.) 필드에 IPv4 주소 또는 IPv6 주소를 입력합니다. 둘 다 구성한 경우 IPv4가 기본값입니다. 또한 TCP 수신 대기 포트를 입력합니다(기본값 3205를 사용하거나 49152와 65535 사이의 값을 입력합니다).
- 4. 스토리지 배열이 명명되지 않은 검색 세션에 참여할 수 있도록 하려면 \* 명명되지 않은 검색 세션 활성화 \* 를 선택합니다.

◦ 이 옵션을 설정하면 컨트롤러의 정보를 검색하기 위해 타겟 IQN을 지정하는 데 iSCSI 이니시에이터가 필요하지

않습니다.

- 비활성화된 경우 이니시에이터가 타겟 IQN을 제공하지 않으면 검색 세션이 차단됩니다. 명명되지 않은 검색 세션을 비활성화하면 보안이 강화됩니다.
- 5. 저장 \* 을 클릭합니다.

결과

System Manager에서 iSNS 서버에 컨트롤러를 등록하려고 하면 진행률 표시줄이 나타납니다. 이 프로세스는 최대 5분 정도 걸릴 수 있습니다.

**iSCSI** 통계 패키지를 봅니다

스토리지 배열에 대한 iSCSI 연결에 대한 데이터를 볼 수 있습니다.

이 작업에 대해

System Manager는 이러한 유형의 iSCSI 통계를 표시합니다. 모든 통계는 읽기 전용이며 설정할 수 없습니다.

- \* 이더넷 MAC 통계 \* MAC(Media Access Control)에 대한 통계를 제공합니다. 또한 MAC는 실제 주소 또는 MAC 주소라는 주소 지정 메커니즘을 제공합니다. MAC 주소는 각 네트워크 어댑터에 할당된 고유한 주소입니다. MAC 주소는 하위 네트워크 내의 대상으로 데이터 패킷을 전송하는 데 도움이 됩니다.
- \* 이더넷 TCP/IP 통계 \* TCP(Transmission Control Protocol) 및 IP(Internet Protocol)인 TCP/IP에 대한 통계를 제공합니다. TCP를 사용하면 네트워크로 연결된 호스트의 응용 프로그램이 서로 연결을 만들어 데이터를 패킷으로 교환할 수 있습니다. IP는 패킷 교환 방식의 네트워크를 통해 데이터를 전달하는 데이터 지향 프로토콜입니다. IPv4 통계 및 IPv6 통계는 별도로 표시됩니다.
- \* 로컬 대상/초기자(프로토콜) 통계 \* iSCSI 대상에 대한 통계를 표시합니다. iSCSI 타겟은 해당 스토리지 미디어에 대한 블록 수준 액세스를 제공하고 비동기 미러링 작업에서 이니시에이터로 사용될 때 스토리지 배열에 대한 iSCSI 통계를 표시합니다.
- \* DCBX 작업 상태 통계 \* 다양한 DCBX(Data Center Bridging Exchange) 기능의 작동 상태를 표시합니다.
- \* LLDP TLV statistics \* LLDP(Link Layer Discovery Protocol) TLV(Type Length Value) 통계를 표시합니다.
- \* DCBX TLV 통계 \* DCB(데이터 센터 브리징) 환경에서 스토리지 배열 호스트 포트를 식별하는 정보를 표시합니다. 이 정보는 식별 및 기능 목적으로 네트워크 피어와 공유됩니다.

각 통계를 원시 통계 또는 기준 통계로 볼 수 있습니다. 원시 통계는 컨트롤러가 시작된 이후 수집된 모든 통계입니다. 기준 통계는 기준 시간을 설정한 후 수집된 시점 통계입니다.

단계

- 1. 지원 [지원 센터 > 진단] 탭을 선택합니다.
- 2. iSCSI 통계 패키지 보기 \* 를 선택합니다.
- 3. 탭을 클릭하여 다양한 통계 집합을 봅니다.
- 4. 기준선을 설정하려면 \* Set new baseline \* 을 클릭합니다.

기준을 설정하면 통계 수집에 대한 새로운 시작 지점이 설정됩니다. 모든 iSCSI 통계에는 동일한 기준이 사용됩니다.

**iSCSI** 세션을 종료합니다

더 이상 필요하지 않은 iSCSI 세션을 종료할 수 있습니다. iSCSI 세션은 비동기 미러 관계의 호스트 또는 원격 스토리지 시스템에서 발생할 수 있습니다.

이 작업에 대해

다음과 같은 이유로 iSCSI 세션을 종료할 수 있습니다.

- \* 무단 액세스 \* iSCSI 초기자가 로그온되어 있고 액세스 권한이 없는 경우 iSCSI 세션을 종료하여 iSCSI 초기자를 스토리지 배열에서 강제로 끌 수 있습니다. 사용 가능한 인증 방법이 없으므로 iSCSI 초기자가 로그온할 수 있습니다.
- \* 시스템 다운타임 \* 스토리지 배열을 중지시켜야 하고 iSCSI 초기자가 여전히 로그온 상태인 것을 볼 경우 iSCSI 세션을 종료하여 스토리지 배열에서 iSCSI 초기자를 가져올 수 있습니다.

단계

- 1. 지원 [지원 센터 > 진단] 탭을 선택합니다.
- 2. iSCSI 세션 보기/종료 \* 를 선택합니다.

현재 iSCSI 세션 목록이 나타납니다.

- 3. 종료할 세션을 선택합니다
- 4. 세션 종료 \* 를 클릭하고 작업을 수행할지 확인합니다.

**iSCSI** 세션을 봅니다

스토리지 배열에 대한 iSCSI 연결에 대한 자세한 정보를 볼 수 있습니다. iSCSI 세션은 비동기 미러 관계의 호스트 또는 원격 스토리지 시스템에서 발생할 수 있습니다.

단계

- 1. 지원 [지원 센터 > 진단] 탭을 선택합니다.
- 2. iSCSI 세션 보기/종료 \* 를 선택합니다.

현재 iSCSI 세션 목록이 나타납니다.

3. 특정 iSCSI 세션에 대한 추가 정보를 보려면 세션을 선택한 다음 \* 세부 정보 보기 \* 를 클릭합니다.

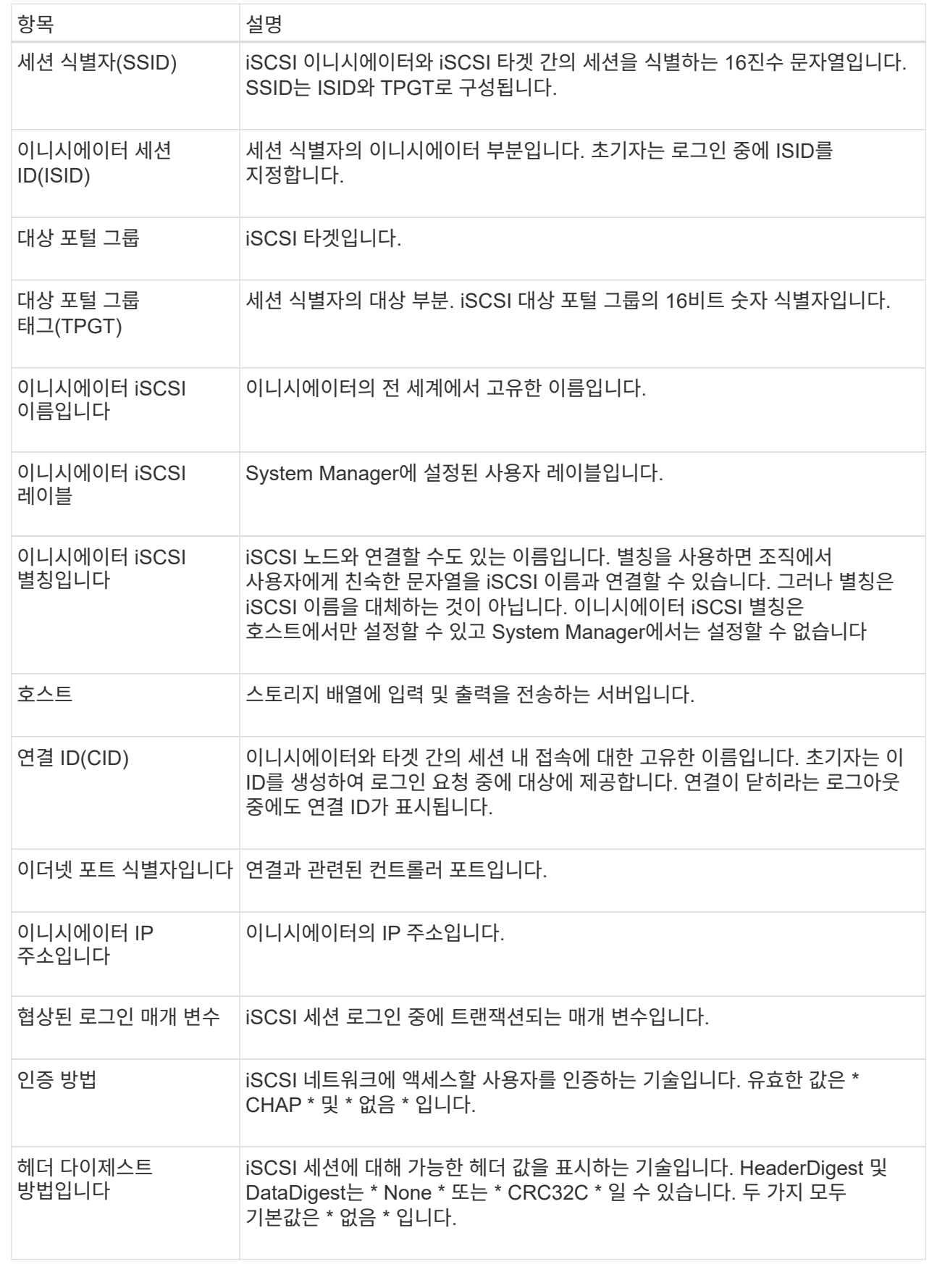

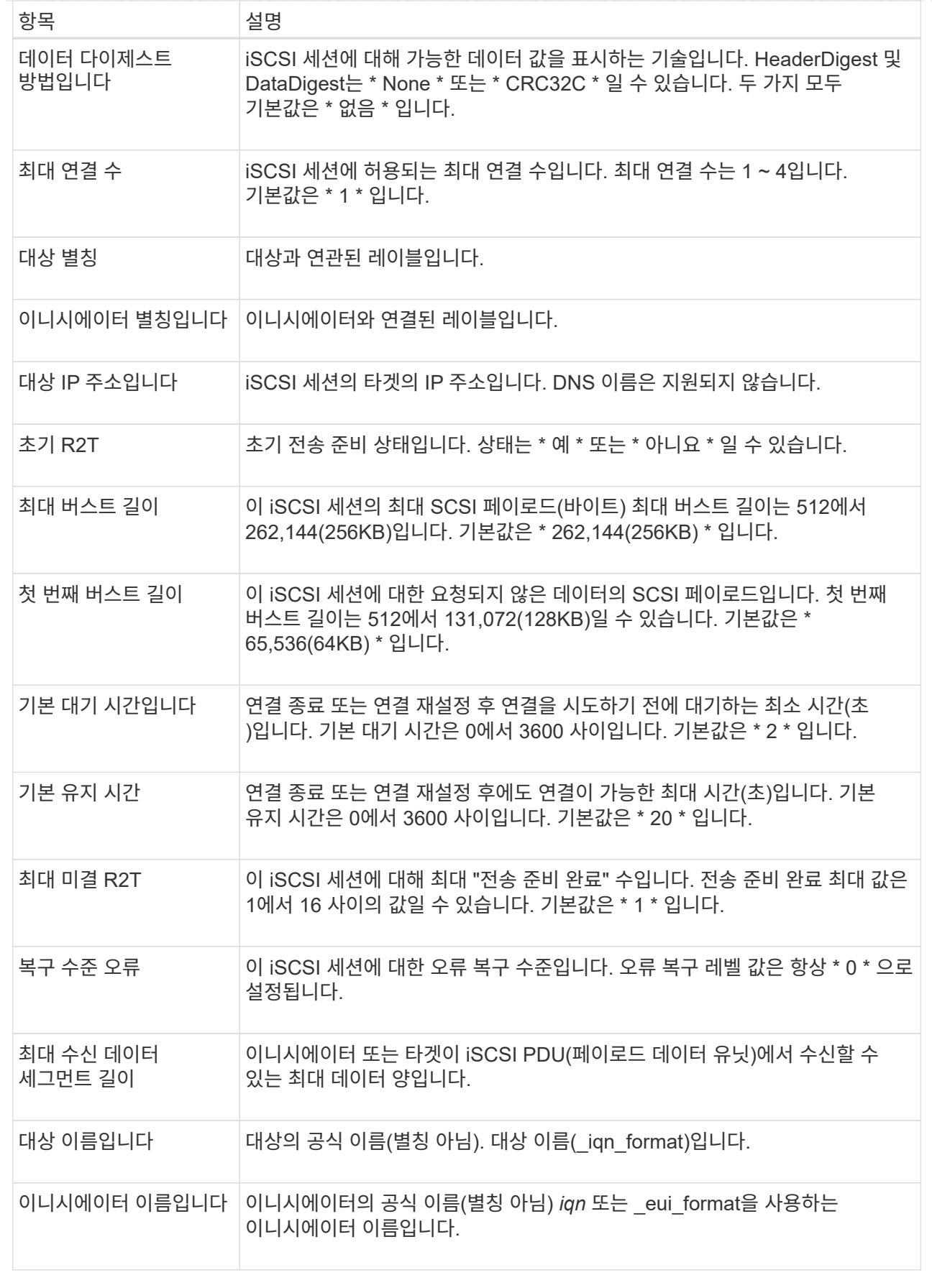

4. 보고서를 파일에 저장하려면 \* 저장 \* 을 클릭합니다.

이 파일은 브라우저의 다운로드 폴더에 "iscsi-session-connections.txt"라는 파일 이름으로 저장됩니다.

## **InfiniBand** 포트를 통해 **iSER** 구성

컨트롤러에 InfiniBand 포트를 통한 iSER이 포함된 경우 호스트에 대한 네트워크 연결을 구성할 수 있습니다. 구성 설정은 하드웨어 페이지 또는 시스템 페이지에서 사용할 수 있습니다.

시작하기 전에

- 컨트롤러에 InfiniBand 포트를 통한 iSER이 포함되어야 합니다. 그렇지 않으면 InfiniBand를 통한 iSER 설정을 System Manager에서 사용할 수 없습니다.
- 호스트 연결의 IP 주소를 알아야 합니다.

이 작업에 대해

iSER은 \* Hardware \* 페이지 또는 메뉴에서 \* Settings[System] 메뉴에서 InfiniBand 구성을 통해 액세스할 수 있습니다. 이 작업에서는 \* 하드웨어 \* 페이지에서 포트를 구성하는 방법에 대해 설명합니다.

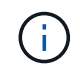

InfiniBand를 통한 iSER 설정 및 기능은 스토리지 어레이 컨트롤러에 InfiniBand 포트를 통한 iSER이 포함된 경우에만 나타납니다.

## 단계

- 1. 하드웨어 \* 를 선택합니다.
- 2. 그래픽에 드라이브가 표시되면 \* 쉘프 뒷면 표시 \* 를 클릭합니다.

그래픽이 변경되어 드라이브 대신 컨트롤러가 표시됩니다.

3. 구성하려는 InfiniBand 포트를 통해 iSER이 있는 컨트롤러를 클릭합니다.

컨트롤러의 상황에 맞는 메뉴가 나타납니다.

4. InfiniBand 포트를 통해 iSER 구성 \* 을 선택합니다.

InfiniBand 포트를 통해 iSER 구성 대화 상자가 열립니다.

- 5. 드롭다운 목록에서 구성할 HIC 포트를 선택한 다음 호스트의 IP 주소를 입력합니다.
- 6. 구성 \* 을 클릭합니다.
- 7. 구성을 완료한 다음 \* Yes \* 를 클릭하여 iSER을 InfiniBand 포트로 재설정합니다.

## **InfiniBand** 통계를 통해 **iSER** 보기

스토리지 어레이의 컨트롤러에 InfiniBand 포트를 통한 iSER이 포함된 경우 호스트 연결에 대한 데이터를 볼 수 있습니다.

이 작업에 대해

System Manager는 InfiniBand 통계를 통해 다음과 같은 유형의 iSER을 보여 줍니다. 모든 통계는 읽기 전용이며 설정할 수 없습니다.

• \* 로컬 타겟(프로토콜) 통계 \* — InfiniBand 타겟에 대한 iSER 통계를 제공하며, 이 통계는 스토리지 미디어에 대한

블록 레벨 액세스를 보여줍니다.

• InfiniBand 인터페이스 통계 \* 를 통한 \* iSER — InfiniBand 인터페이스의 모든 iSER 포트에 대한 통계를 제공하며, 여기에는 각 스위치 포트와 관련된 성능 통계 및 링크 오류 정보가 포함됩니다.

각 통계를 원시 통계 또는 기준 통계로 볼 수 있습니다. 원시 통계는 컨트롤러가 시작된 이후 수집된 모든 통계입니다. 기준 통계는 기준 시간을 설정한 후 수집된 시점 통계입니다.

InfiniBand 통계를 통해 iSER에 액세스하려면 시스템 페이지(메뉴: 설정 [시스템]) 또는 지원 페이지에서 액세스할 수 있습니다. 다음 지침은 지원 페이지에서 통계에 액세스하는 방법을 설명합니다.

단계

- 1. 지원 [지원 센터 > 진단] 탭을 선택합니다.
- 2. InfiniBand 통계 \* 를 통해 iSER 보기 \* 를 선택합니다.
- 3. 탭을 클릭하여 다양한 통계 집합을 봅니다.
- 4. 기준선을 설정하려면 \* Set new baseline \* 을 클릭합니다.

기준을 설정하면 통계 수집에 대한 새로운 시작 지점이 설정됩니다. InfiniBand 통계에서 모든 iSER에 동일한 기준선이 사용됩니다.

## **FAQ** 를 참조하십시오

등록을 위해 **iSNS** 서버를 사용하면 어떻게 됩니까**?**

iSNS(Internet Storage Name Service) 서버 정보를 사용하는 경우 iSNS 서버를 쿼리하여 타겟(컨트롤러)에서 정보를 검색하도록 호스트(이니시에이터)를 구성할 수 있습니다.

이 등록을 통해 iSNS 서버에 컨트롤러의 IQN(iSCSI Qualified Name) 및 포트 정보를 제공하고 이니시에이터(iSCSI 호스트)와 타겟(컨트롤러) 간의 쿼리를 허용합니다.

**iSCSI**에 대해 자동으로 지원되는 등록 방법은 무엇입니까**?**

iSCSI 구현에서는 iSNS(Internet Storage Name Service) 검색 방법이나 대상 보내기 명령을 사용할 수 있습니다.

iSNS 방법을 사용하면 이니시에이터(iSCSI 호스트)와 타겟(컨트롤러) 간에 iSNS 검색을 수행할 수 있습니다. iSNS 서버에 컨트롤러의 IQN(iSCSI Qualified Name) 및 포트 정보를 제공하기 위해 타겟 컨트롤러를 등록합니다.

iSNS를 구성하지 않으면 iSCSI 호스트가 iSCSI 검색 세션 중에 대상 보내기 명령을 전송할 수 있습니다. 이에 따라 컨트롤러는 포트 정보(예: 대상 IQN, 포트 IP 주소, 수신 포트 및 대상 포트 그룹)를 반환합니다. iSNS를 사용하는 경우 호스트 이니시에이터가 iSNS 서버에서 대상 IP를 검색할 수 있으므로 이 검색 방법은 필요하지 않습니다.

**InfiniBand** 통계를 통해 **iSER**을 어떻게 해석합니까**?**

InfiniBand 통계 \* 를 통해 iSER 보기 대화 상자에는 로컬 대상(프로토콜) 통계와 iSER over InfiniBand(IB) 인터페이스 통계가 표시됩니다. 모든 통계는 읽기 전용이며 설정할 수 없습니다.

• \* 로컬 타겟(프로토콜) 통계 \* — InfiniBand 타겟에 대한 iSER 통계를 제공하며, 이 통계는 스토리지 미디어에 대한 블록 레벨 액세스를 보여줍니다.

• InfiniBand 인터페이스 통계 \* 를 통한 \* iSER — InfiniBand 인터페이스의 InfiniBand 포트를 통해 모든 iSER에 대한 통계를 제공하며, 여기에는 각 스위치 포트와 관련된 성능 통계 및 링크 오류 정보가 포함됩니다.

각 통계를 원시 통계 또는 기준 통계로 볼 수 있습니다. 원시 통계는 컨트롤러가 시작된 이후 수집된 모든 통계입니다. 기준 통계는 기준 시간을 설정한 후 수집된 시점 통계입니다.

**InfiniBand**를 통해 **iSER**을 구성하거나 진단하려면 어떻게 해야 합니까**?**

다음 표에는 InfiniBand 세션을 통해 iSER을 구성 및 관리하는 데 사용할 수 있는 System Manager 기능이 나와 있습니다.

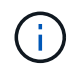

InfiniBand를 통한 iSER 설정은 스토리지 어레이의 컨트롤러에 InfiniBand 호스트 관리 포트를 통한 iSER이 포함된 경우에만 사용할 수 있습니다.

## **InfiniBand**를 통해 **iSER** 구성 및 진단

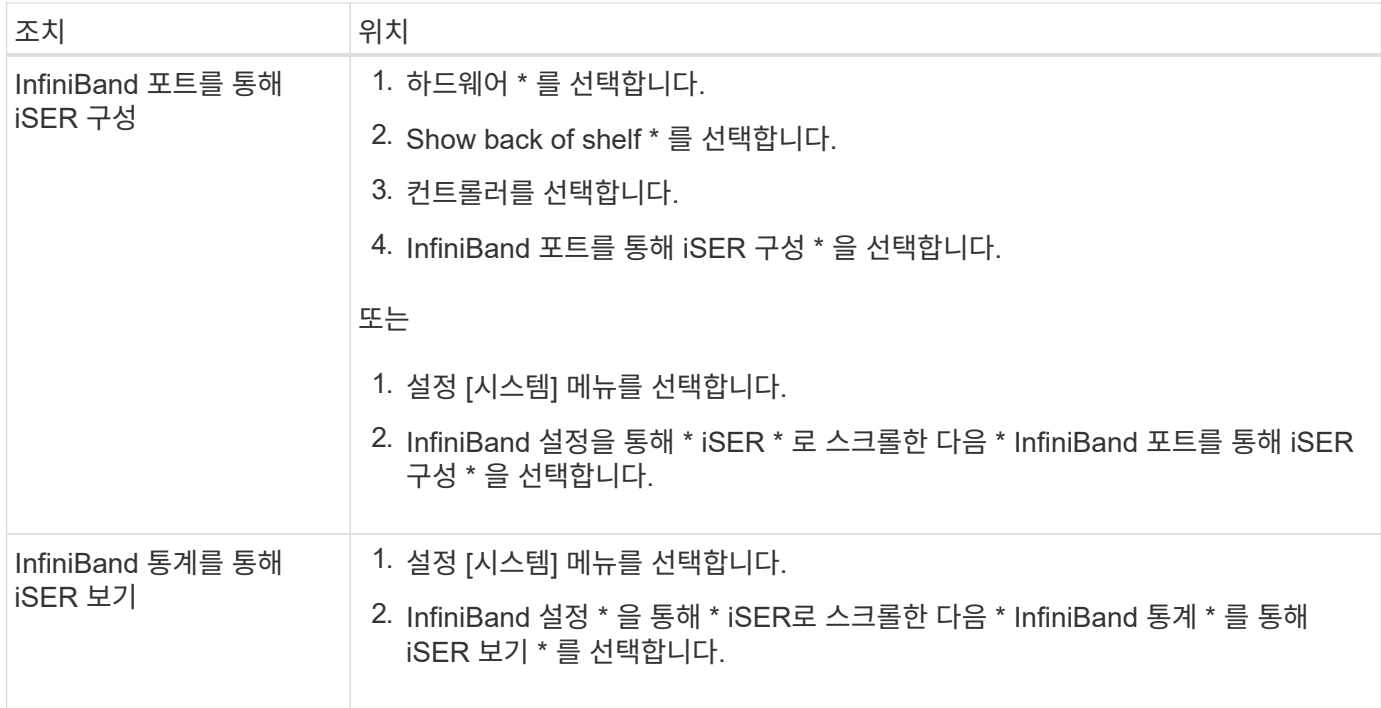

## <span id="page-28-0"></span>시스템**: NVMe** 설정

개념

**NVMe** 개요

일부 컨트롤러에는 InfiniBand 패브릭 또는 RoCE(RDMA over Converged Ethernet) 패브릭을 통해 NVMe(비휘발성 메모리 익스프레스)를 구현하기 위한 포트가 포함되어 있습니다. NVMe를 사용하면 호스트와 스토리지 어레이 간에 고성능 통신이 가능합니다.

*NVM\_*은 *"*비휘발성 메모리*"*를 나타내며 다양한 유형의 저장 장치에 사용되는 영구 메모리입니다*. \_NVMe*(NVM Express)는 NVM 장치와의 고성능 다중 대기열 통신을 위해 특별히 설계된 표준 인터페이스 또는 프로토콜입니다.

### **NVMe over Fabrics**란**?**

*NVMe over Fabrics (NVMe-oF) \_* 는 *NVMe* 메시지 기반 명령 및 데이터가 네트워크를 통해 호스트 컴퓨터와 스토리지 간에 전송되도록 하는 기술 사양입니다*. SANtricity OS 11.40* 이상 릴리즈의 경우 *InfiniBand* 또는 *RDMA* 패브릭을 사용하여 호스트에서 *NVMe* 스토리지 어레이*(\_subsystem*)에 액세스할 수 있습니다. NVMe 명령은 호스트 측과 하위 시스템 측 모두에서 전송 추상화 계층에서 활성화 및 캡슐화됩니다. 이를 통해 고성능 NVMe 인터페이스 엔드 투 엔드를 호스트에서 스토리지로 확장하고 명령 세트를 표준화하여 단순화합니다.

NVMe-oF 스토리지는 호스트에 로컬 블록 스토리지 디바이스로 표시됩니다. 다른 블록 스토리지 디바이스와 마찬가지로 볼륨(*namespace*)을 파일 시스템에 마운트할 수 있습니다. REST API, SMcli 또는 SANtricity System Manager를 사용하여 필요에 따라 스토리지를 프로비저닝할 수 있습니다.

## **NVMe** 적격 이름**(NQN)**이란 무엇입니까**?**

NVMe 정규화된 이름(NQN)은 원격 스토리지 타겟을 식별하는 데 사용됩니다. 스토리지 배열의 NVMe 정규화된 이름은 항상 서브시스템에 의해 할당되며 수정할 수 없습니다. 전체 어레이에 대해 하나의 NVMe 정규화된 이름만 있습니다. NVMe 적격 이름은 223자로 제한됩니다. iSCSI 정규화된 이름과 비교할 수 있습니다.

네임스페이스 및 네임스페이스 **ID**란 무엇입니까**?**

네임스페이스는 SCSI의 논리 유닛과 동일하며 어레이의 볼륨과 관련이 있습니다. NSCID(Namespace ID)는 SCSI의 LUN(Logical Unit Number)과 동일합니다. 네임스페이스 생성 시 NSID를 만들고 1에서 255 사이의 값으로 설정할 수 있습니다.

## **NVMe** 컨트롤러란 무엇입니까**?**

호스트 이니시에이터에서 스토리지 시스템의 타겟으로 연결되는 경로를 나타내는 SCSI L T Nexus와 마찬가지로, 호스트 연결 프로세스 중에 생성된 NVMe 컨트롤러는 스토리지 어레이의 네임스페이스와 호스트 간의 액세스 경로를 제공합니다. 호스트의 NQN 및 호스트 포트 식별자는 NVMe 컨트롤러를 고유하게 식별합니다. NVMe 컨트롤러는 단일 호스트에만 연결될 수 있지만 여러 네임스페이스에 액세스할 수 있습니다.

SANtricity System Manager를 사용하여 호스트에 대한 네임스페이스 ID를 설정하고 네임스페이스에 액세스할 수 있는 호스트를 구성할 수 있습니다. 그런 다음 NVMe 컨트롤러가 생성되면 NVMe 컨트롤러에서 액세스할 수 있는 네임스페이스 ID 목록을 생성하여 허용 가능한 연결을 구성하는 데 사용합니다.

**NVMe** 관련 용어

NVMe 용어가 스토리지 어레이에 어떻게 적용되는지 알아보십시오.

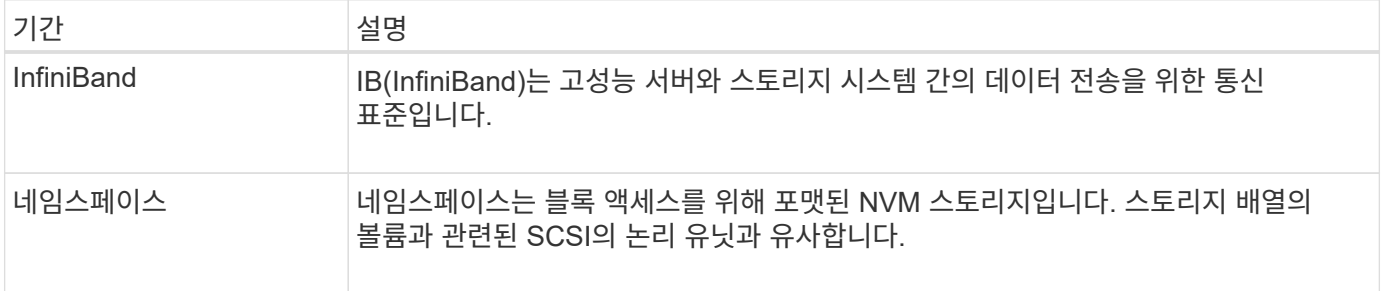

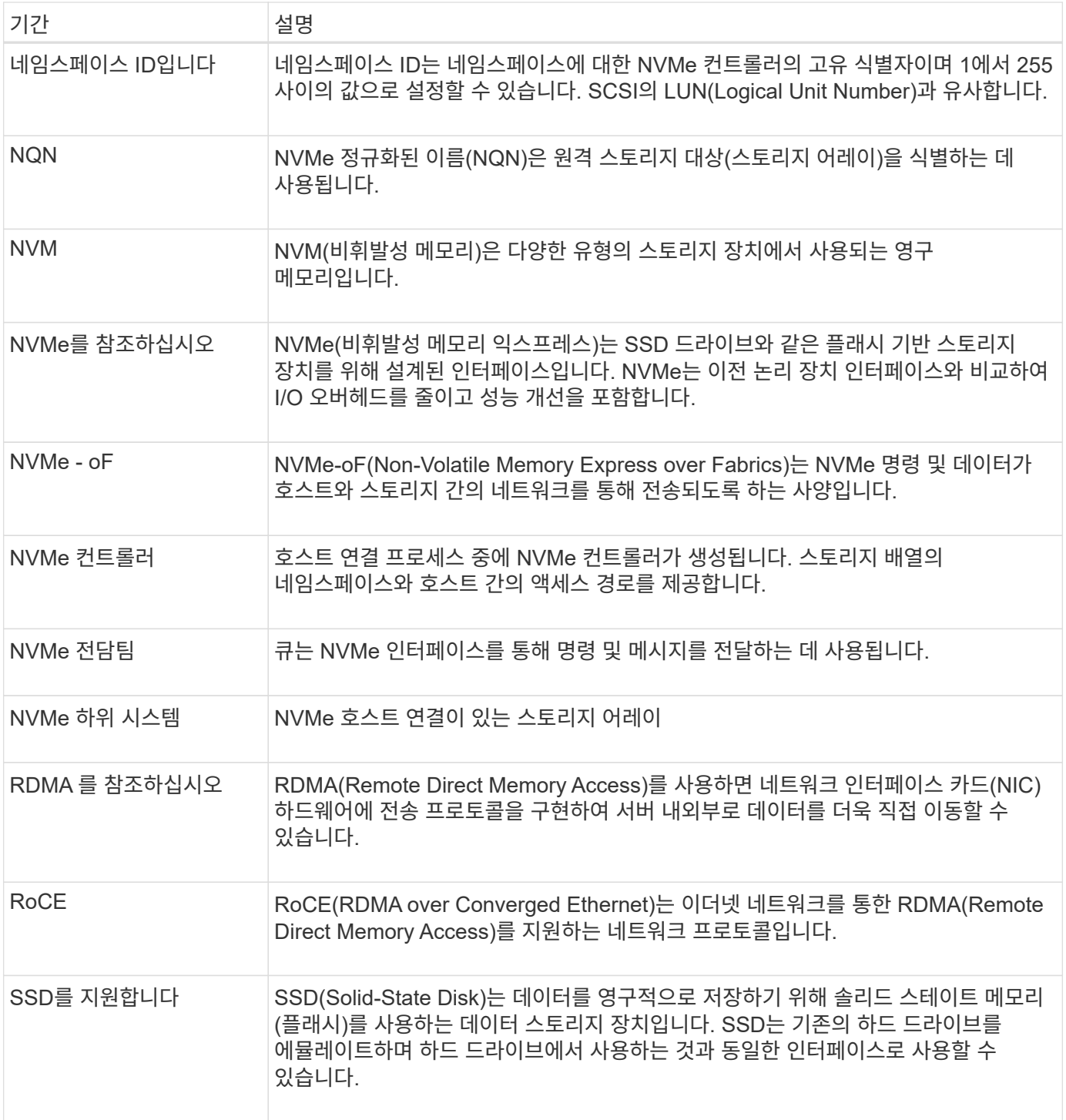

## 방법

## **InfiniBand** 포트를 통해 **NVMe**를 구성합니다

컨트롤러에 InfiniBand 연결을 통한 NVMe가 포함된 경우 하드웨어 페이지 또는 시스템 페이지에서 NVMe 포트 설정을 구성할 수 있습니다.

## 시작하기 전에

• 컨트롤러에서 NVMe over InfiniBand 호스트 포트를 포함해야 합니다. 그렇지 않으면 System Manager에서 NVMe over InfiniBand 설정을 사용할 수 없습니다.

• 호스트 연결의 IP 주소를 알아야 합니다.

## 이 작업에 대해

NVMe over InfiniBand 구성은 \* Hardware \* 페이지 또는 메뉴에서 설정 [시스템] 에 액세스할 수 있습니다. 이 작업에서는 \* 하드웨어 \* 페이지에서 포트를 구성하는 방법에 대해 설명합니다.

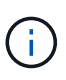

NVMe over InfiniBand 설정 및 기능은 스토리지 어레이 컨트롤러에 NVMe over InfiniBand 포트가 포함된 경우에만 표시됩니다.

## 단계

- 1. 하드웨어 \* 를 선택합니다.
- 2. 그래픽에 드라이브가 표시되면 \* 쉘프 뒷면 표시 \* 를 클릭합니다.

그래픽이 변경되어 드라이브 대신 컨트롤러가 표시됩니다.

3. 구성할 NVMe over InfiniBand 포트가 있는 컨트롤러를 클릭합니다.

컨트롤러의 상황에 맞는 메뉴가 나타납니다.

4. Configure NVMe over InfiniBand ports \* 를 선택합니다.

InfiniBand 포트를 통한 NVMe 구성 \* 대화 상자가 열립니다.

- 5. 드롭다운 목록에서 구성할 HIC 포트를 선택한 다음 호스트의 IP 주소를 입력합니다.
- 6. 구성 \* 을 클릭합니다.
- 7. 구성을 완료한 다음 \* Yes \* 를 클릭하여 NVMe over InfiniBand 포트를 재설정합니다.

### **NVMe over RoCE** 포트를 구성합니다

컨트롤러에 NVMe over RoCE(RDMA over Converged Ethernet)에 대한 연결이 포함되어 있는 경우 하드웨어 페이지 또는 시스템 페이지에서 NVMe 포트 설정을 구성할 수 있습니다.

시작하기 전에

- 컨트롤러에 NVMe over RoCE 호스트 포트가 포함되어야 합니다. 그렇지 않으면 System Manager에서 NVMe over RoCE 설정을 사용할 수 없습니다.
- 호스트 연결의 IP 주소를 알아야 합니다.

#### 이 작업에 대해

NVMe over RoCE 구성은 \* 하드웨어 \* 페이지 또는 메뉴: 설정 [시스템] 에서 액세스할 수 있습니다. 이 작업에서는 하드웨어 페이지에서 포트를 구성하는 방법을 설명합니다.

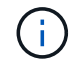

NVMe over RoCE 설정 및 기능은 스토리지 어레이의 컨트롤러에 NVMe over RoCE 포트가 포함된 경우에만 표시됩니다.

## 단계

- 1. 하드웨어 \* 를 선택합니다.
- 2. 그래픽에 드라이브가 표시되면 \* 쉘프 뒷면 표시 \* 를 클릭합니다.

그래픽이 변경되어 드라이브 대신 컨트롤러가 표시됩니다.

3. 구성할 NVMe over RoCE 포트가 있는 컨트롤러를 클릭합니다.

컨트롤러의 상황에 맞는 메뉴가 나타납니다.

4. RoCE 포트를 통한 NVMe 구성 \* 을 선택합니다.

RoCE 포트를 통한 NVMe 구성 대화 상자가 열립니다.

- 5. 드롭다운 목록에서 구성할 HIC 포트를 선택합니다.
- 6. 다음 \* 을 클릭합니다.

모든 포트 설정을 보려면 대화 상자 오른쪽에 있는 \* 추가 포트 설정 표시 \* 링크를 클릭합니다.

필드 세부 정보

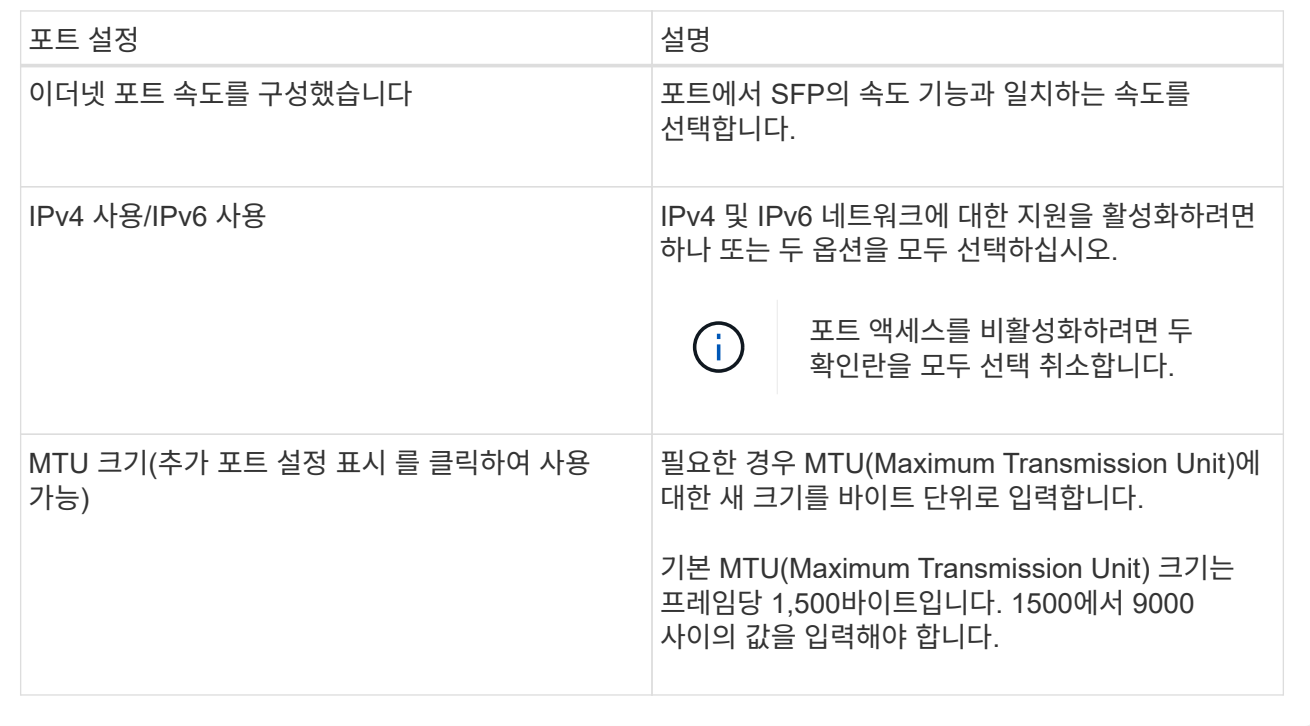

IPv4 사용 을 선택한 경우 다음 을 클릭한 후 IPv4 설정을 선택할 수 있는 대화 상자가 열립니다. IPv6 사용 을 선택한 경우 다음 을 클릭한 후 IPv6 설정을 선택할 수 있는 대화 상자가 열립니다. 두 옵션을 모두 선택한 경우 IPv4 설정에 대한 대화 상자가 먼저 열리고 다음을 클릭하면 IPv6 설정에 대한 대화 상자가 열립니다.

7. IPv4 및/또는 IPv6 설정을 자동 또는 수동으로 구성합니다.

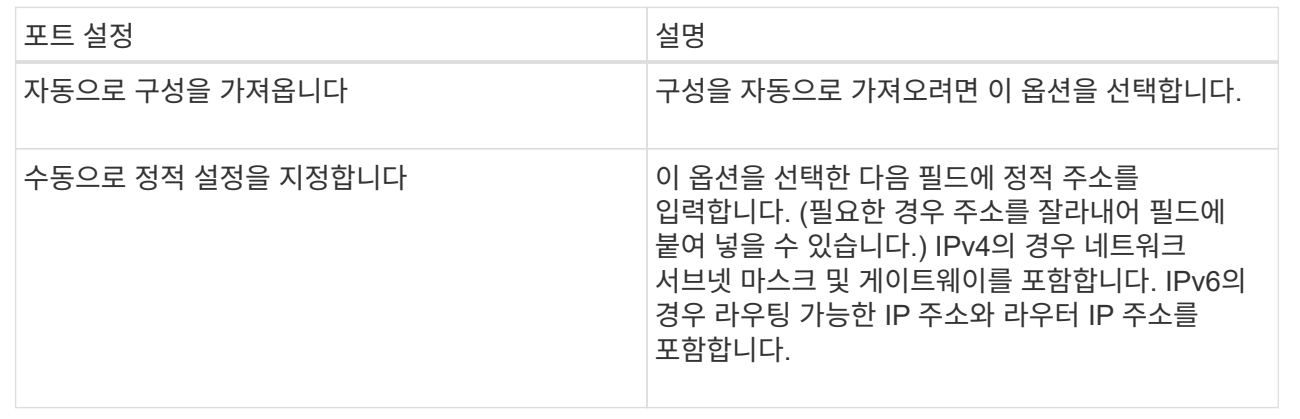

8. 마침 \* 을 클릭합니다.

**NVMe over Fabrics** 통계 보기

스토리지 어레이에 대한 NVMe over Fabrics 연결에 대한 데이터를 볼 수 있습니다.

이 작업에 대해

System Manager에는 이러한 유형의 NVMe over Fabrics 통계가 표시됩니다. 모든 통계는 읽기 전용이며 설정할 수 없습니다.

- \* NVMe 하위 시스템 통계 \* 시간 초과 및 연결 실패를 포함하여 NVMe 컨트롤러에 대한 통계를 제공합니다.
- RDMA 인터페이스 통계 \* 수신 및 전송된 패킷 정보를 포함하여 RDMA 인터페이스에 대한 통계를 제공합니다.

각 통계를 원시 통계 또는 기준 통계로 볼 수 있습니다. 원시 통계는 컨트롤러가 시작된 이후 수집된 모든 통계입니다. 기준 통계는 기준 시간을 설정한 후 수집된 시점 통계입니다.

시스템 페이지(메뉴: 설정[시스템]) 또는 지원 페이지에서 NVMe over Fabrics 통계에 액세스할 수 있습니다. 다음 지침은 지원 페이지에서 통계에 액세스하는 방법을 설명합니다.

단계

- 1. 지원 [지원 센터 > 진단] 탭을 선택합니다.
- 2. View NVMe over Fabrics Statistics \* 를 선택합니다.
- 3. 기준선을 설정하려면 \* Set new baseline \* 을 클릭합니다.

기준을 설정하면 통계 수집에 대한 새로운 시작 지점이 설정됩니다. 모든 NVMe 통계에 동일한 기준선이 사용됩니다.

**FAQ** 를 참조하십시오

**InfiniBand**를 통해 **NVMe**를 어떻게 해석합니까**?**

NVMe over Fabrics 통계 보기 \* 대화 상자에는 NVMe 하위 시스템과 NVMe over InfiniBand 인터페이스에 대한 통계가 표시됩니다. 모든 통계는 읽기 전용이며 설정할 수 없습니다.

- \* NVMe 하위 시스템 통계 \* NVMe 컨트롤러 및 해당 대기열에 대한 통계를 표시합니다. NVMe 컨트롤러는 스토리지 배열의 네임스페이스와 호스트 간의 액세스 경로를 제공합니다. 연결 실패, 재설정 및 종료 같은 항목에 대한 NVMe 하위 시스템 통계를 검토할 수 있습니다. 이러한 통계에 대한 자세한 내용을 보려면 \* 표 제목에 대한 범례 보기 \* 를 클릭하십시오.
- RDMA 인터페이스 통계 \* RDMA 인터페이스의 모든 NVMe over Fabrics 포트에 대한 통계를 제공하며, 여기에는 각 스위치 포트에 연결된 성능 통계 및 링크 오류 정보가 포함됩니다. 통계에 대한 자세한 내용을 보려면 \* 표 제목에 대한 범례 보기 \* 를 클릭합니다.

각 통계를 원시 통계 또는 기준 통계로 볼 수 있습니다. 원시 통계는 컨트롤러가 시작된 이후 수집된 모든 통계입니다. 기준 통계는 기준 시간을 설정한 후 수집된 시점 통계입니다.

**NVMe over Fabrics** 통계를 어떻게 해석합니까**?**

NVMe over Fabrics 통계 \* 보기 대화 상자에는 NVMe 하위 시스템과 NVMe over RoCE 인터페이스에 대한 통계가 표시됩니다. 모든 통계는 읽기 전용이며 설정할 수 없습니다.

- \* NVMe 하위 시스템 통계 \* NVMe 컨트롤러 및 해당 대기열에 대한 통계를 표시합니다. NVMe 컨트롤러는 스토리지 배열의 네임스페이스와 호스트 간의 액세스 경로를 제공합니다. 연결 실패, 재설정 및 종료 같은 항목에 대한 NVMe 하위 시스템 통계를 검토할 수 있습니다. 이러한 통계에 대한 자세한 내용을 보려면 \* 표 제목에 대한 범례 보기 \* 를 클릭하십시오.
- RDMA 인터페이스 통계 \* RDMA 인터페이스의 모든 NVMe over Fabrics 포트에 대한 통계를 제공하며, 여기에는 각 스위치 포트에 연결된 성능 통계 및 링크 오류 정보가 포함됩니다. 통계에 대한 자세한 내용을 보려면 \* 표 제목에 대한 범례 보기 \* 를 클릭합니다.

각 통계를 원시 통계 또는 기준 통계로 볼 수 있습니다. 원시 통계는 컨트롤러가 시작된 이후 수집된 모든 통계입니다. 기준 통계는 기준 시간을 설정한 후 수집된 시점 통계입니다.

**InfiniBand**를 통해 **NVMe**를 구성하거나 진단하려면 어떻게 해야 합니까**?**

다음 표에는 InfiniBand를 통해 NVMe를 구성하고 관리하는 데 사용할 수 있는 System Manager 기능이 나와 있습니다.

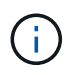

NVMe over InfiniBand 설정은 스토리지 어레이 컨트롤러에 NVMe over InfiniBand 포트가 포함된 경우에만 사용할 수 있습니다.

**InfiniBand**를 통한 **NVMe** 구성 및 진단

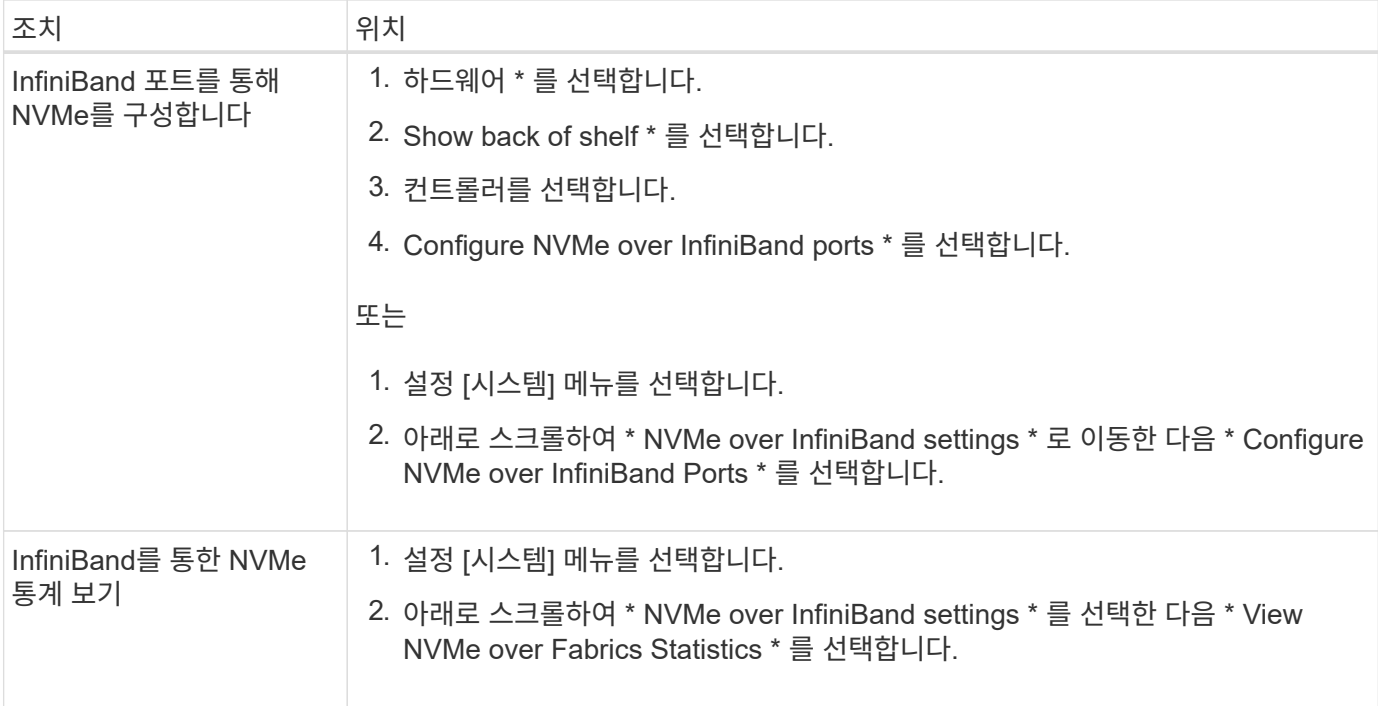

**NVMe over RoCE**를 구성 또는 진단하려면 어떻게 해야 합니까**?**

하드웨어 및 설정 페이지에서 NVMe over RoCE를 구성 및 관리할 수 있습니다.

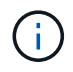

NVMe over RoCE 설정은 스토리지 어레이의 컨트롤러에 NVMe over RoCE 포트가 포함된 경우에만 사용할 수 있습니다.

**NVMe over RoCE**를 구성하고 진단합니다

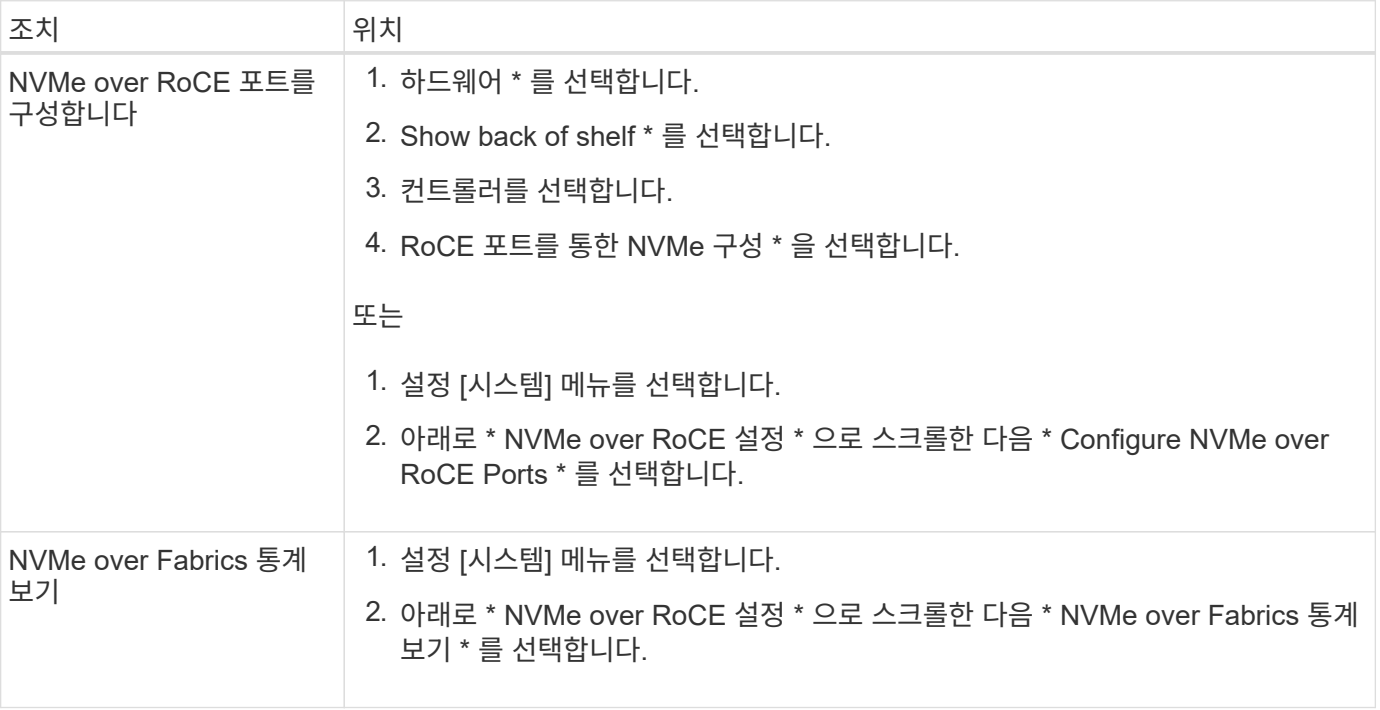

# <span id="page-36-0"></span>애드온 기능

개념

애드온 기능의 작동 방식

추가 기능은 System Manager의 표준 구성에 포함되지 않은 기능으로, 활성화하려면 키가 필요합니다. 애드온 기능은 단일 프리미엄 기능 또는 번들 기능 팩일 수 있습니다.

다음 단계에서는 프리미엄 기능 또는 기능 팩을 사용하는 방법을 개괄적으로 설명합니다.

1. 다음 정보를 얻습니다.

◦ 설치할 기능의 스토리지 배열을 식별하는 섀시 일련 번호 및 기능 활성화 식별자. 이러한 항목은 System Manager에서 사용할 수 있습니다.

◦ 기능 활성화 코드 - 기능 구매 시 지원 사이트에서 사용할 수 있습니다.

2. 스토리지 공급업체에 문의하거나 프리미엄 기능 활성화 사이트에 액세스하여 기능 키를 얻습니다. 섀시 일련 번호, 기능 활성화 식별자 및 기능 활성화 코드를 제공합니다.

3. System Manager를 사용하여 기능 키 파일을 사용하여 프리미엄 기능 또는 기능 팩을 활성화합니다.

애드온 기능 용어

애드온 기능 조건이 스토리지 어레이에 적용되는 방식에 대해 알아보십시오.

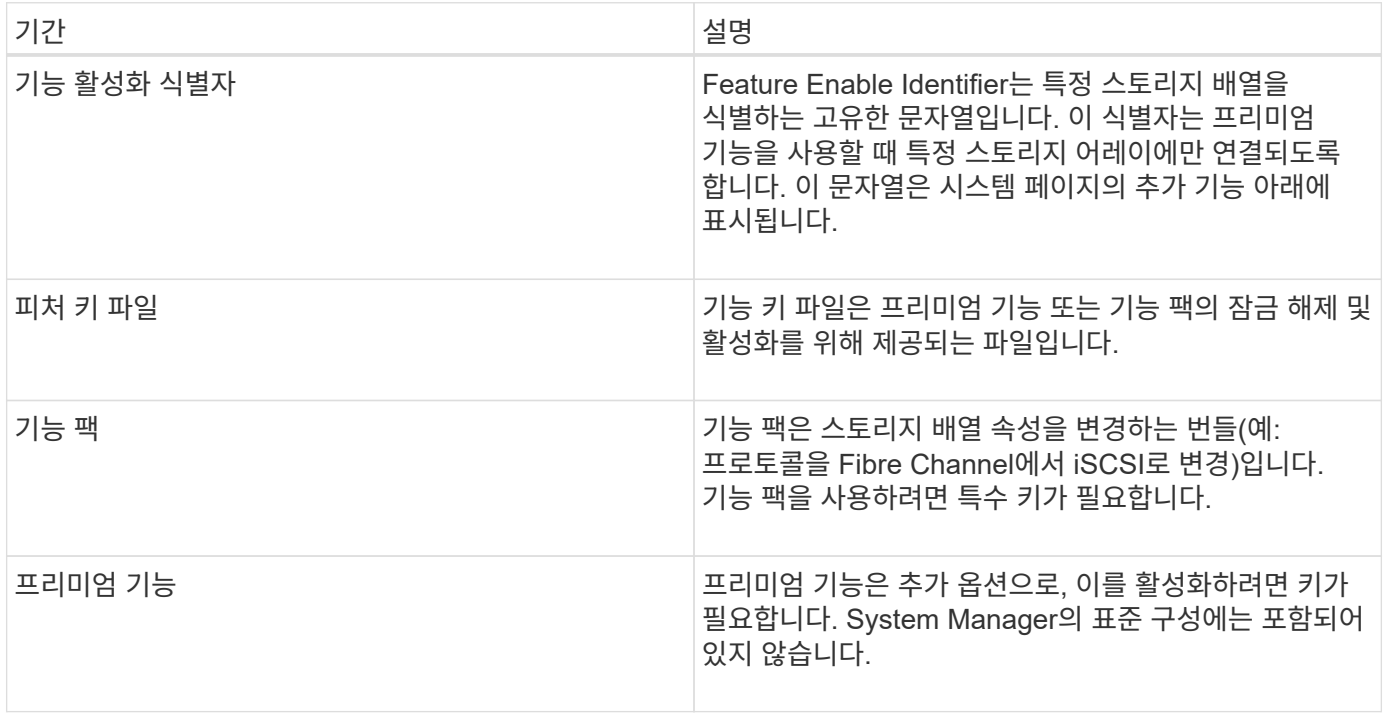

방법

스토리지 어레이에서 프리미엄 기능 또는 기능 팩을 활성화하려면 먼저 기능 키 파일을 구해야 합니다. 키는 하나의 스토리지 배열에만 연결됩니다.

이 작업에 대해

이 작업에서는 기능에 필요한 정보를 수집한 다음 기능 키 파일에 대한 요청을 보내는 방법을 설명합니다. 필수 정보는 다음과 같습니다.

- 섀시 일련 번호입니다
- 기능 활성화 식별자
- 기능 활성화 코드

단계

- 1. System Manager에서 섀시 일련 번호를 찾아 기록합니다. 지원 센터 타일에 마우스를 올려 놓으면 이 일련 번호를 볼 수 있습니다.
- 2. System Manager에서 Enable Identifier 기능을 찾습니다. 설정 [시스템] 메뉴로 이동한 다음 아래로 스크롤하여 \* 추가 기능 \* 으로 이동합니다. Feature Enable Identifier \* 를 찾습니다. 기능 식별자 활성화 의 번호를 기록합니다.
- 3. 기능 활성화 코드를 찾아 기록합니다. 기능 팩의 경우 이 활성화 코드는 변환을 수행하기 위한 적절한 지침에 나와 있습니다.

NetApp 지침은 에서 확인할 수 있습니다 ["NetApp E-Series](http://mysupport.netapp.com/info/web/ECMP1658252.html) [시스템](http://mysupport.netapp.com/info/web/ECMP1658252.html) [설](http://mysupport.netapp.com/info/web/ECMP1658252.html)[명](http://mysupport.netapp.com/info/web/ECMP1658252.html)서 [센](http://mysupport.netapp.com/info/web/ECMP1658252.html)[터](http://mysupport.netapp.com/info/web/ECMP1658252.html) [를](http://mysupport.netapp.com/info/web/ECMP1658252.html) [참](http://mysupport.netapp.com/info/web/ECMP1658252.html)[조하](http://mysupport.netapp.com/info/web/ECMP1658252.html)십시오["](http://mysupport.netapp.com/info/web/ECMP1658252.html).

프리미엄 기능의 경우 지원 사이트에서 다음과 같이 활성화 코드에 액세스할 수 있습니다.

- a. 에 로그인합니다 ["NetApp](http://mysupport.netapp.com) [지원](http://mysupport.netapp.com)["](http://mysupport.netapp.com).
- b. 제품 [제품 관리 > 소프트웨어 라이센스] 메뉴로 이동합니다.
- c. 스토리지 어레이 섀시의 일련 번호를 입력하고 \* Go \* 를 클릭합니다.
- d. 라이센스 키 \* 열에서 기능 활성화 코드를 찾습니다.
- e. 원하는 기능에 대한 기능 활성화 코드를 기록합니다.
- 4. 섀시 일련 번호, 기능 활성화 코드 및 기능 활성화 ID와 같은 정보를 사용하여 스토리지 공급업체에 이메일 또는 텍스트 문서를 보내 기능 키 파일을 요청합니다.

로 이동할 수도 있습니다 ["NetApp](http://partnerspfk.netapp.com) [라이](http://partnerspfk.netapp.com)센스 [활성화](http://partnerspfk.netapp.com)[:](http://partnerspfk.netapp.com) [스토리지](http://partnerspfk.netapp.com) 어[레](http://partnerspfk.netapp.com)이 [프리미](http://partnerspfk.netapp.com)엄 [기능](http://partnerspfk.netapp.com) [활성화](http://partnerspfk.netapp.com)["](http://partnerspfk.netapp.com) 및 필요한 정보를 입력하여 기능 팩 또는 기능 팩을 얻습니다. (이 사이트의 지침은 기능 팩이 아닌 프리미엄 기능에 대한 것입니다.)

#### 작업을 마친 후

기능 키 파일이 있는 경우 프리미엄 기능 또는 기능 팩을 활성화할 수 있습니다.

프리미엄 기능 지원

프리미엄 기능은 활성화를 위한 키가 필요한 추가 옵션입니다.

시작하기 전에

• 기능 키를 받았습니다. 필요한 경우 기술 지원 부서에 키를 문의하십시오.

- 키 파일을 관리 클라이언트(System Manager 액세스를 위한 브라우저가 있는 시스템)에 로드했습니다.
- 이 작업에 대해
- 이 작업에서는 System Manager를 사용하여 프리미엄 기능을 활성화하는 방법을 설명합니다.

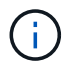

프리미엄 기능을 비활성화하려면 CLI(Command Line Interface)에서 스토리지 배열 기능 비활성화 명령((featurePack | featureAttributeList)을 사용해야 합니다.

단계

- 1. 설정 [시스템] 메뉴를 선택합니다.
- 2. 추가 기능 \* 에서 \* 프리미엄 기능 사용 \* 을 선택합니다.

Premium 기능 사용 대화 상자가 열립니다.

3. 찾아보기 \* 를 클릭한 다음 키 파일을 선택합니다.

대화 상자에 파일 이름이 표시됩니다.

4. 사용 \* 을 클릭합니다.

기능 팩을 활성화합니다

기능 팩은 스토리지 배열 속성을 변경하는 번들(예: 프로토콜을 Fibre Channel에서 iSCSI로 변경)입니다. 기능 팩에는 지원을 위한 특수 키가 필요합니다.

시작하기 전에

• 변환을 수행하고 새 스토리지 배열 속성을 위한 시스템을 준비하기 위한 적절한 지침을 따랐습니다.

 $\left(\begin{smallmatrix} 1 \ 1 \end{smallmatrix}\right)$ 

변환 지침은 에서 확인할 수 있습니다 ["NetApp E-Series](http://mysupport.netapp.com/info/web/ECMP1658252.html) [시스템](http://mysupport.netapp.com/info/web/ECMP1658252.html) [설](http://mysupport.netapp.com/info/web/ECMP1658252.html)명[서](http://mysupport.netapp.com/info/web/ECMP1658252.html) [센](http://mysupport.netapp.com/info/web/ECMP1658252.html)[터](http://mysupport.netapp.com/info/web/ECMP1658252.html) [를](http://mysupport.netapp.com/info/web/ECMP1658252.html) [참](http://mysupport.netapp.com/info/web/ECMP1658252.html)[조하](http://mysupport.netapp.com/info/web/ECMP1658252.html)십시오[".](http://mysupport.netapp.com/info/web/ECMP1658252.html)

- 스토리지 배열이 오프라인이므로 호스트 또는 애플리케이션이 이를 액세스하지 않습니다.
- 모든 데이터가 백업됩니다.
- 기능 팩 파일을 받았습니다.

기능 팩 파일이 관리 클라이언트(System Manager 액세스를 위한 브라우저가 있는 시스템)에 로드됩니다.

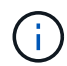

다운타임 유지 관리 창을 예약하고 호스트와 컨트롤러 사이의 모든 I/O 작업을 중지해야 합니다. 또한 변환을 성공적으로 완료할 때까지 스토리지 배열의 데이터에 액세스할 수 없습니다.

이 작업에 대해

이 작업에서는 System Manager를 사용하여 기능 팩을 설정하는 방법에 대해 설명합니다. 작업을 마치면 스토리지 배열을 다시 시작해야 합니다.

단계

- 1. 설정 [시스템] 메뉴를 선택합니다.
- 2. 추가 기능 \* 아래에서 \* 기능 팩 변경 \* 을 선택합니다.

3. 찾아보기 \* 를 클릭한 다음 키 파일을 선택합니다.

대화 상자에 파일 이름이 표시됩니다.

- 4. 필드에 \* change \* 를 입력합니다.
- 5. 변경 \* 을 클릭합니다.

기능 팩 마이그레이션이 시작되고 컨트롤러가 재부팅됩니다. 기록되지 않은 캐시 데이터가 삭제되어 입출력 작업이 발생하지 않습니다. 두 컨트롤러가 자동으로 재부팅되므로 새로운 기능 팩이 적용됩니다. 재부팅이 완료되면 스토리지 배열이 응답 상태로 돌아갑니다.

## <span id="page-39-0"></span>보안 키 관리

개념

드라이브 보안 기능의 작동 방식

드라이브 보안은 FDE(전체 디스크 암호화) 드라이브 또는 FIPS(Federal Information Processing Standard) 드라이브를 통해 추가 보안 계층을 제공하는 스토리지 어레이 기능입니다. 이러한 드라이브를 드라이브 보안 기능과 함께 사용하는 경우 데이터에 액세스하려면 보안 키가 필요합니다. 드라이브가 어레이에서 물리적으로 제거되면 다른 어레이에 설치될 때까지 작동할 수 없으며, 이때 올바른 보안 키가 제공될 때까지 보안 잠금 상태가 됩니다.

드라이브 보안을 구현하는 방법

드라이브 보안을 구현하려면 다음 단계를 수행하십시오.

- 1. 스토리지 어레이에 FDE 드라이브 또는 FIPS 드라이브와 같은 보안 지원 드라이브를 제공합니다. (FIPS 지원이 필요한 볼륨의 경우 FIPS 드라이브만 사용합니다. 볼륨 그룹 또는 풀에서 FIPS 및 FDE 드라이브를 혼합하면 모든 드라이브가 FDE 드라이브로 처리됩니다. 또한 FDE 드라이브는 All-FIPS 볼륨 그룹 또는 풀에서 스페어로 추가하거나 사용할 수 없습니다.)
- 2. 컨트롤러 및 드라이브에서 읽기/쓰기 액세스를 위해 공유하는 일련의 문자인 보안 키를 생성합니다. 컨트롤러의 영구 메모리에서 내부 키를 만들거나 키 관리 서버에서 외부 키를 만들 수 있습니다. 외부 키 관리의 경우 키 관리 서버를 사용하여 인증을 설정해야 합니다.
- 3. 풀 및 볼륨 그룹에 대해 드라이브 보안 설정:
	- 풀 또는 볼륨 그룹을 생성합니다(후보 테이블의 \* Secure-Capable \* 열에서 \* Yes \* 를 찾습니다).
	- 새 볼륨을 생성할 때 풀 또는 볼륨 그룹을 선택합니다(풀 및 볼륨 그룹 후보 테이블에서 \* 보안 가능 \* 옆에 \* 예 \* 가 표시됨).

드라이브 보안 작동 방식

FDE 또는 FIPS 중 어떤 보안 가능 드라이브도 쓰기 중에 데이터를 암호화하고 읽기 중에 데이터를 해독합니다. 이 암호화 및 암호 해독은 성능 또는 사용자 워크플로에 영향을 주지 않습니다. 각 드라이브에는 드라이브에서 전송할 수 없는 고유한 암호화 키가 있습니다.

드라이브 보안 기능은 보안 기능이 있는 드라이브를 통해 추가 보호 계층을 제공합니다. 드라이브 보안을 위해 이러한 드라이브의 볼륨 그룹 또는 풀을 선택한 경우 드라이브는 데이터에 대한 액세스를 허용하기 전에 보안 키를 찾습니다. 드라이브의 기존 데이터에 영향을 주지 않고 언제든지 풀 및 볼륨 그룹에 대해 드라이브 보안을 설정할 수 있습니다.

그러나 드라이브의 모든 데이터를 지우지 않으면 드라이브 보안을 비활성화할 수 없습니다.

스토리지 어레이 레벨에서 드라이브 보안이 작동하는 방식

드라이브 보안 기능을 사용하면 스토리지 배열의 보안 지원 드라이브와 컨트롤러 간에 공유되는 보안 키를 만들 수 있습니다. 드라이브 전원을 껐다가 켤 때마다 보안 활성 드라이브는 컨트롤러가 보안 키를 적용할 때까지 보안 잠금 상태로 변경됩니다.

보안 사용 드라이브가 스토리지 어레이에서 제거되어 다른 스토리지 배열에 다시 설치된 경우 드라이브는 보안 잠금 상태가 됩니다. 재배치된 드라이브는 데이터에 다시 액세스하기 전에 보안 키를 찾습니다. 데이터 잠금을 해제하려면 소스 스토리지 어레이에서 보안 키를 적용합니다. 잠금 해제 프로세스가 완료되면 다시 찾은 드라이브가 대상 스토리지 배열에 이미 저장된 보안 키를 사용하며 가져온 보안 키 파일이 더 이상 필요하지 않습니다.

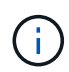

내부 키 관리의 경우 실제 보안 키는 컨트롤러에 액세스할 수 없는 위치에 저장됩니다. 이 형식은 사람이 읽을 수 있는 형식도 아니며 사용자가 액세스할 수도 없습니다.

드라이브 보안이 볼륨 수준에서 작동하는 방식

보안 가능 드라이브에서 풀 또는 볼륨 그룹을 생성할 때 해당 풀 또는 볼륨 그룹에 대해 드라이브 보안을 설정할 수도 있습니다. Drive Security 옵션을 사용하면 드라이브 및 관련 볼륨 그룹과 풀의 보안이 \_\_\_enabled\_로 설정됩니다.

보안이 설정된 볼륨 그룹 및 풀을 생성하기 전에 다음 지침을 염두에 두십시오.

- 볼륨 그룹 및 풀은 전적으로 보안이 가능한 드라이브로 구성되어야 합니다. (FIPS 지원이 필요한 볼륨의 경우 FIPS 드라이브만 사용합니다. 볼륨 그룹 또는 풀에서 FIPS 및 FDE 드라이브를 혼합하면 모든 드라이브가 FDE 드라이브로 처리됩니다. 또한 FDE 드라이브는 All-FIPS 볼륨 그룹 또는 풀에서 스페어로 추가하거나 사용할 수 없습니다.)
- 볼륨 그룹 및 풀이 최적의 상태여야 합니다.

보안 키 관리의 작동 방식

드라이브 보안 기능을 구현하는 경우 FIPS 또는 FDE(Secure-Enabled Drive)에 데이터 액세스를 위한 보안 키가 필요합니다. 보안 키는 이러한 유형의 드라이브와 스토리지 배열의 컨트롤러 사이에서 공유되는 문자의 문자열입니다.

드라이브 전원을 껐다가 켤 때마다 보안 활성 드라이브는 컨트롤러가 보안 키를 적용할 때까지 보안 잠금 상태로 변경됩니다. 스토리지 어레이에서 보안 지원 드라이브를 제거하면 드라이브의 데이터가 잠깁니다. 드라이브가 다른 스토리지 배열에 다시 설치되면 데이터를 다시 액세스할 수 있도록 하기 전에 보안 키를 찾습니다. 데이터의 잠금을 해제하려면 원래 보안 키를 적용해야 합니다.

다음 방법 중 하나를 사용하여 보안 키를 만들고 관리할 수 있습니다.

- 컨트롤러의 영구 메모리에서 내부 키 관리.
- 외부 키 관리 서버의 외부 키 관리.

내부 키 관리

내부 키는 컨트롤러의 영구 메모리에 유지됩니다. 내부 키 관리를 구현하려면 다음 단계를 수행하십시오.

1. 스토리지 배열에 보안 가능 드라이브를 설치합니다. 이러한 드라이브는 FDE(전체 디스크 암호화) 드라이브 또는 FIPS(Federal Information Processing Standard) 드라이브일 수 있습니다.

- 2. 드라이브 보안 기능이 활성화되어 있는지 확인합니다. 필요한 경우 스토리지 공급업체에 드라이브 보안 기능 활성화에 대한 지침을 문의하십시오.
- 3. 식별자 및 암호 구문을 정의하는 내부 보안 키를 만듭니다. 식별자는 보안 키와 연결된 문자열이며, 컨트롤러와 키에 연결된 모든 드라이브에 저장됩니다. 암호 구문은 백업을 위해 보안 키를 암호화하는 데 사용됩니다. 내부 키를 만들려면 설정 [시스템 > 보안 키 관리 > 내부 키 만들기] 메뉴로 이동합니다.

보안 키는 컨트롤러에 액세스할 수 없는 위치에 저장됩니다. 그런 다음 보안이 설정된 볼륨 그룹 또는 풀을 생성하거나 기존 볼륨 그룹 및 풀에 대한 보안을 설정할 수 있습니다.

외부 키 관리

외부 키는 KMIP(Key Management Interoperability Protocol)를 사용하여 별도의 키 관리 서버에 유지됩니다. 외부 키 관리를 구현하려면 다음 단계를 수행하십시오.

- 1. 스토리지 배열에 보안 가능 드라이브를 설치합니다. 이러한 드라이브는 FDE(전체 디스크 암호화) 드라이브 또는 FIPS(Federal Information Processing Standard) 드라이브일 수 있습니다.
- 2. 드라이브 보안 기능이 활성화되어 있는지 확인합니다. 필요한 경우 스토리지 공급업체에 드라이브 보안 기능 활성화에 대한 지침을 문의하십시오.
- 3. 스토리지 어레이와 키 관리 서버 간 인증을 위해 CSR(Client Certificate Signing Request)을 완료하고 다운로드합니다. 설정 [인증서 > 키 관리 > CSR 완료] 메뉴로 이동합니다.
- 4. 다운로드한 CSR 파일을 사용하여 키 관리 서버에서 클라이언트 인증서를 생성하고 다운로드합니다.
- 5. 클라이언트 인증서와 키 관리 서버에 대한 인증서 사본을 로컬 호스트에서 사용할 수 있는지 확인합니다.
- 6. 키 관리 서버의 IP 주소와 KMIP 통신에 사용되는 포트 번호를 정의하는 데 사용되는 외부 키를 생성합니다. 이 프로세스 중에 인증서 파일도 로드합니다. 외부 키를 만들려면 설정 [시스템 > 보안 키 관리 > 외부 키 만들기] 메뉴로 이동합니다.

입력한 자격 증명을 사용하여 시스템이 키 관리 서버에 연결됩니다. 그런 다음 보안이 설정된 볼륨 그룹 또는 풀을 생성하거나 기존 볼륨 그룹 및 풀에 대한 보안을 설정할 수 있습니다.

드라이브 보안 용어

드라이브 보안 조건이 스토리지 어레이에 적용되는 방식에 대해 알아보십시오.

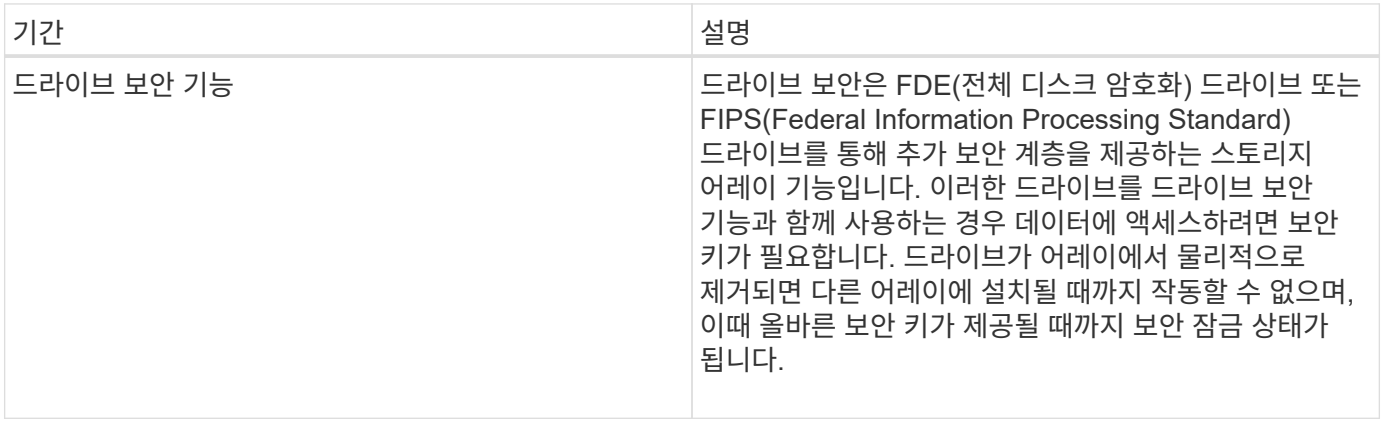

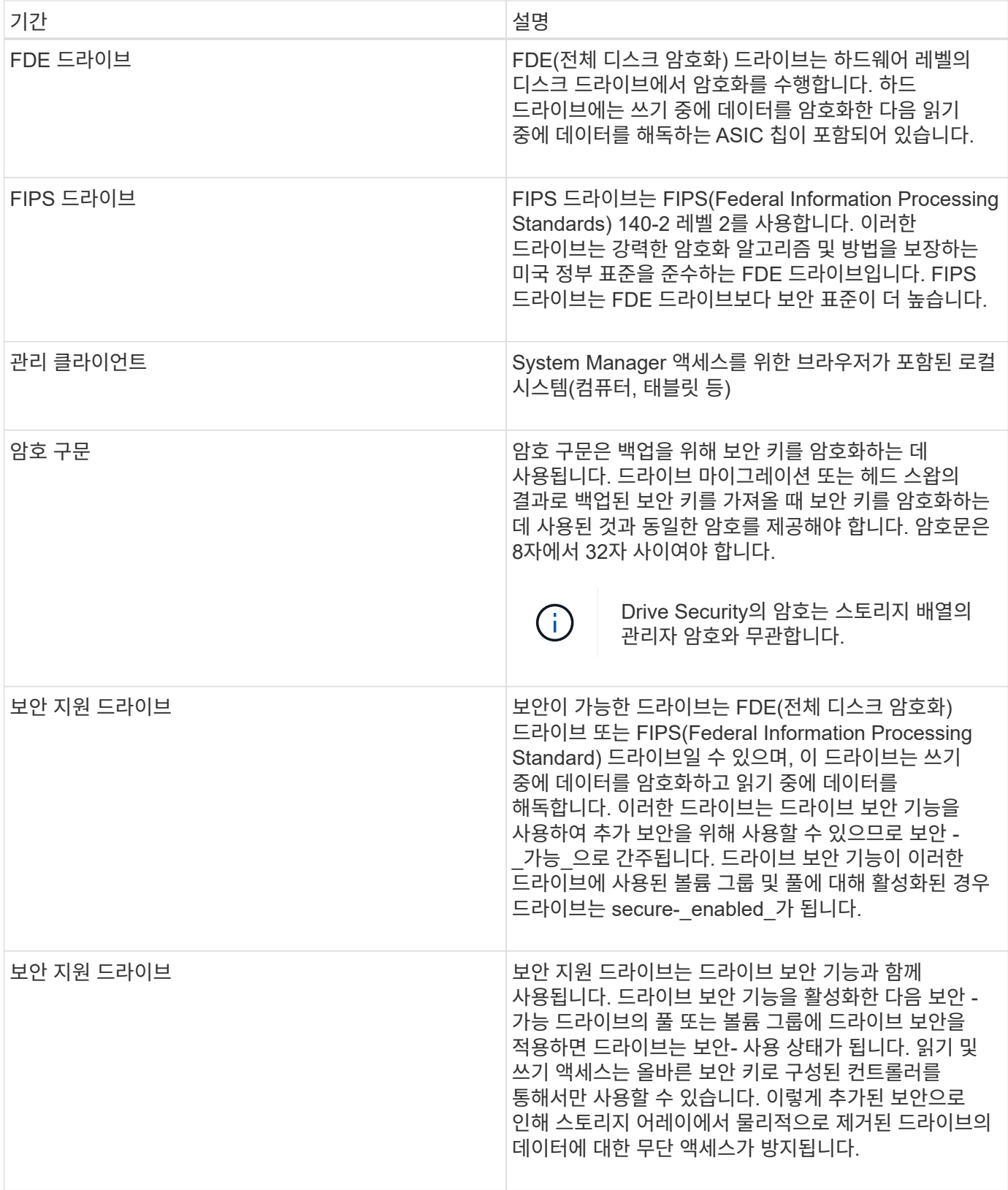

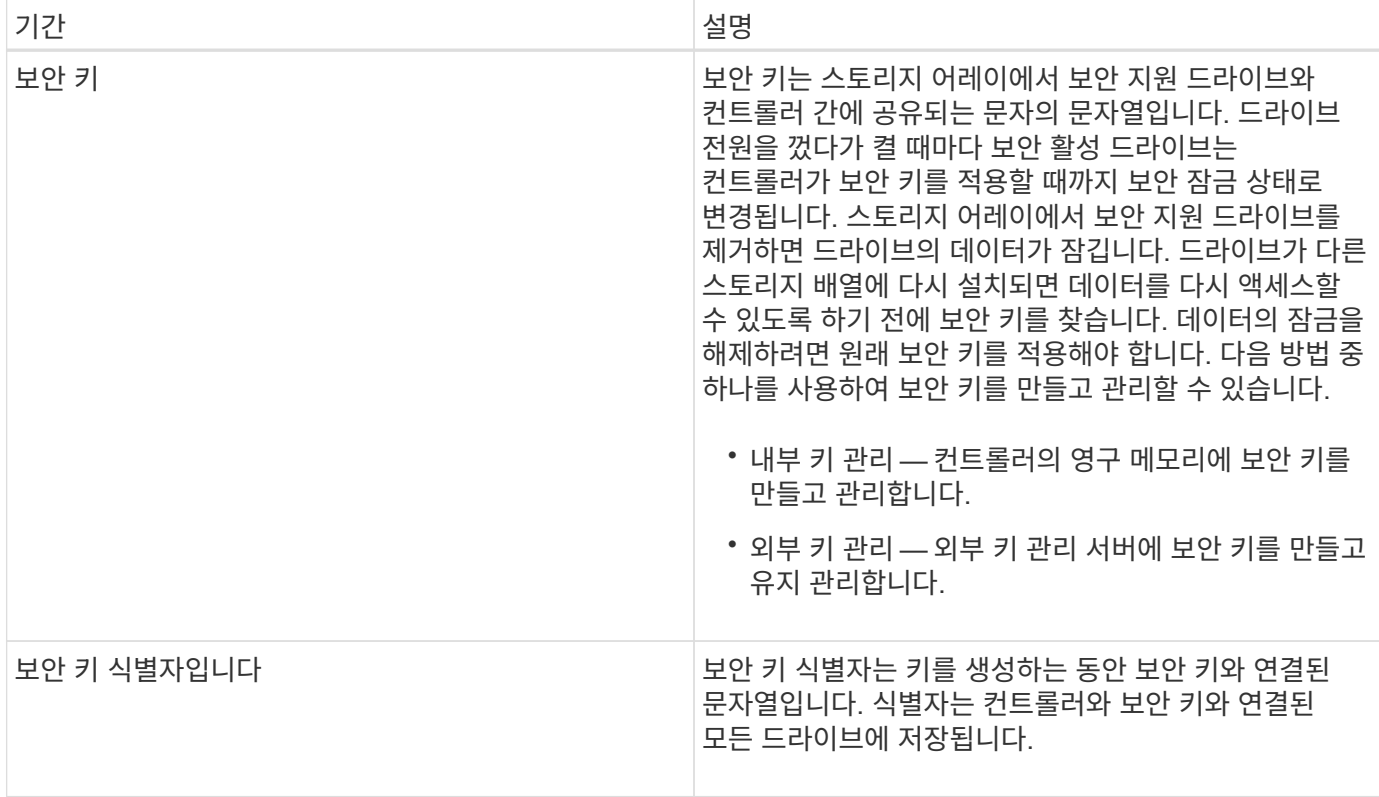

방법

내부 보안 키를 생성합니다

드라이브 보안 기능을 사용하려면 스토리지 어레이에서 컨트롤러와 보안 가능 드라이브에서 공유하는 내부 보안 키를 생성해야 합니다. 내부 키는 컨트롤러의 영구 메모리에 유지됩니다.

시작하기 전에

- 스토리지 배열에 보안 가능 드라이브가 설치되어 있어야 합니다. 이러한 드라이브는 FDE(전체 디스크 암호화) 드라이브 또는 FIPS(Federal Information Processing Standard) 드라이브일 수 있습니다.
- 드라이브 보안 기능을 활성화해야 합니다. 그렇지 않으면 이 작업 중에 \* 보안 키 생성 불가 \* 대화 상자가 열립니다. 필요한 경우 스토리지 공급업체에 드라이브 보안 기능 활성화에 대한 지침을 문의하십시오.

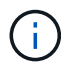

FDE 및 FIPS 드라이브가 모두 스토리지 어레이에 설치된 경우 모두 동일한 보안 키를 공유합니다.

이 작업에 대해

이 작업에서는 내부 보안 키와 연결할 식별자와 암호를 정의합니다.

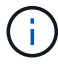

Drive Security의 암호는 스토리지 배열의 관리자 암호와 무관합니다.

단계

- 1. 설정 [시스템] 메뉴를 선택합니다.
- 2. 보안 키 관리 \* 에서 \* 내부 키 생성 \* 을 선택합니다.

아직 보안 키를 생성하지 않은 경우 \* 보안 키 생성 \* 대화 상자가 열립니다.

3. 다음 필드에 정보를 입력합니다.

◦ 보안 키 식별자 정의 — 기본값(컨트롤러 펌웨어에 의해 생성되는 스토리지 배열 이름 및 타임스탬프)을 그대로 사용하거나 값을 직접 입력할 수 있습니다. 공백, 구두점 또는 기호 없이 최대 189자의 영숫자 문자를 입력할 수 있습니다.

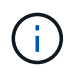

입력한 문자열의 양쪽 끝에 추가된 추가 문자가 자동으로 생성됩니다. 생성된 문자는 식별자가 고유한지 확인합니다.

- 암호문 정의/암호문 다시 입력 암호문을 입력하고 확인합니다. 값은 8자에서 32자 사이여야 하며 다음 각 문자를 포함해야 합니다.
	- 대문자(하나 이상) 암호는 대/소문자를 구분합니다.
	- 숫자(하나 이상)
	- !, \*, @(하나 이상)와 같은 영숫자 이외의 문자입니다.

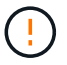

나중에 사용할 수 있도록 항목을 기록해 두십시오. 스토리지 어레이에서 보안 지원 드라이브를 이동해야 하는 경우, 드라이브 데이터의 잠금을 해제하려면 식별자와 암호를 알아야 합니다.

4. Create \* 를 클릭합니다.

보안 키는 컨트롤러에 액세스할 수 없는 위치에 저장됩니다. 실제 키와 함께 암호화된 키 파일이 브라우저에서 다운로드됩니다.

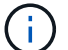

다운로드한 파일의 경로는 브라우저의 기본 다운로드 위치에 따라 다를 수 있습니다.

5. 키 식별자, 암호 및 다운로드한 키 파일의 위치를 기록한 다음 \* 닫기 \* 를 클릭합니다.

결과

이제 보안 설정된 볼륨 그룹 또는 풀을 생성하거나 기존 볼륨 그룹 및 풀에 대한 보안을 설정할 수 있습니다.

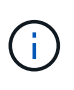

드라이브 전원을 껐다가 다시 켤 때마다 모든 보안 지원 드라이브는 보안 잠금 상태로 변경됩니다. 이 상태에서는 드라이브 초기화 중에 컨트롤러가 올바른 보안 키를 적용할 때까지 데이터에 액세스할 수 없습니다. 잠긴 드라이브를 물리적으로 제거하고 다른 시스템에 설치하는 경우 보안 잠금 상태는 데이터에 대한 무단 액세스를 방지합니다.

작업을 마친 후

키 파일이 손상되지 않도록 보안 키의 유효성을 검사해야 합니다.

외부 보안 키를 만듭니다

키 관리 서버에서 드라이브 보안 기능을 사용하려면 스토리지 어레이에서 키 관리 서버와 보안 가능 드라이브가 공유하는 외부 키를 만들어야 합니다.

시작하기 전에

• 스토리지에 보안 가능 드라이브가 설치되어 있어야 합니다. 이러한 드라이브는 FDE(전체 디스크 암호화) 드라이브 또는 FIPS(Federal Information Processing Standard) 드라이브일 수 있습니다.

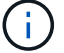

FDE 및 FIPS 드라이브가 모두 스토리지 어레이에 설치된 경우 모두 동일한 보안 키를 공유합니다.

- 드라이브 보안 기능을 활성화해야 합니다. 그렇지 않으면 이 작업 중에 \* 보안 키 생성 불가 \* 대화 상자가 열립니다. 필요한 경우 스토리지 공급업체에 드라이브 보안 기능 활성화에 대한 지침을 문의하십시오.
- 로컬 호스트에서 클라이언트 및 서버 인증서를 사용할 수 있으므로 스토리지 시스템 및 키 관리 서버가 서로를 인증할 수 있습니다. 클라이언트 인증서는 컨트롤러의 유효성을 검사하는 반면 서버 인증서는 키 관리 서버의 유효성을 검사합니다.

이 작업에 대해

이 작업에서는 키 관리 서버의 IP 주소와 사용하는 포트 번호를 정의한 다음 외부 키 관리를 위해 인증서를 로드합니다.

단계

1. 설정 [시스템] 메뉴를 선택합니다.

2. 보안 키 관리 \* 에서 \* 외부 키 생성 \* 을 선택합니다.

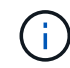

현재 내부 키 관리가 구성되어 있으면 대화 상자가 열리고 외부 키 관리로 전환할지 확인하는 메시지가 표시됩니다.

외부 보안 키 만들기 \* 대화 상자가 열립니다.

- 3. 키 서버에 연결 \* 에서 다음 필드에 정보를 입력합니다.
	- 키 관리 서버 주소 키 관리에 사용되는 서버의 정규화된 도메인 이름 또는 IP 주소(IPv4 또는 IPv6)를 입력합니다.
	- 키 관리 포트 번호 KMIP(Key Management Interoperability Protocol) 통신에 사용되는 포트 번호를 입력합니다. 키 관리 서버 통신에 사용되는 가장 일반적인 포트 번호는 5696입니다.
	- 클라이언트 인증서 선택 첫 번째 찾아보기 버튼을 클릭하여 스토리지 배열 컨트롤러의 인증서 파일을 선택합니다.
	- 키 관리 서버의 서버 인증서 선택 두 번째 찾아보기 단추를 클릭하여 키 관리 서버의 인증서 파일을 선택합니다.
- 4. 다음 \* 을 클릭합니다.
- 5. 생성/백업 키 \* 에서 다음 필드에 정보를 입력합니다.
	- 암호문 정의/암호문 다시 입력 암호문을 입력하고 확인합니다. 값은 8자에서 32자 사이여야 하며 다음 각 문자를 포함해야 합니다.
		- 대문자(하나 이상) 암호는 대/소문자를 구분합니다.
		- 숫자(하나 이상)
		- !, \*, @(하나 이상)와 같은 영숫자 이외의 문자입니다.

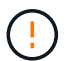

나중에 사용할 수 있도록 항목을 기록해 두십시오. 스토리지 어레이에서 보안 지원 드라이브를 이동해야 하는 경우, 드라이브 데이터를 잠금 해제하려면 암호를 알아야 합니다.

6. 마침 \* 을 클릭합니다.

입력한 자격 증명을 사용하여 시스템이 키 관리 서버에 연결됩니다. 그런 다음 보안 키의 복사본이 로컬 시스템에 저장됩니다.

 $(i)$ 

다운로드한 파일의 경로는 브라우저의 기본 다운로드 위치에 따라 다를 수 있습니다.

7. 다운로드한 키 파일의 위치와 암호를 기록한 다음 \* 닫기 \* 를 클릭합니다.

외부 키 관리를 위한 추가 링크가 포함된 다음 메시지가 페이지에 표시됩니다.

현재 키 관리 방식: 외부

8. 테스트 통신 \* 을 선택하여 스토리지 어레이와 키 관리 서버 간의 연결을 테스트합니다.

대화 상자에 검사 결과가 표시됩니다.

결과

외부 키 관리를 사용하도록 설정하면 보안 설정된 볼륨 그룹 또는 풀을 생성하거나 기존 볼륨 그룹 및 풀에 대한 보안을 설정할 수 있습니다.

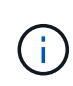

드라이브 전원을 껐다가 다시 켤 때마다 모든 보안 지원 드라이브는 보안 잠금 상태로 변경됩니다. 이 상태에서는 드라이브 초기화 중에 컨트롤러가 올바른 보안 키를 적용할 때까지 데이터에 액세스할 수 없습니다. 잠긴 드라이브를 물리적으로 제거하고 다른 시스템에 설치하는 경우 보안 잠금 상태는 데이터에 대한 무단 액세스를 방지합니다.

작업을 마친 후

• 키 파일이 손상되지 않도록 보안 키의 유효성을 검사해야 합니다.

보안 키를 변경합니다

언제든지 보안 키를 새 키로 바꿀 수 있습니다. 회사에서 보안 위반이 발생할 수 있으며 권한이 없는 사람이 드라이브의 데이터에 액세스하지 못하도록 하려면 보안 키를 변경해야 할 수 있습니다.

시작하기 전에

보안 키가 이미 있습니다.

이 작업에 대해

이 작업에서는 보안 키를 변경하고 새 키로 바꾸는 방법에 대해 설명합니다. 이 프로세스가 완료되면 이전 키가 무효화됩니다.

## 단계

- 1. 설정 [시스템] 메뉴를 선택합니다.
- 2. 보안 키 관리 \* 에서 \* 키 변경 \* 을 선택합니다.

보안 키 변경 \* 대화 상자가 열립니다.

3. 다음 필드에 정보를 입력합니다.

◦ 보안 키 식별자 정의 --(내부 보안 키에만 해당) 기본값(컨트롤러 펌웨어에서 생성되는 스토리지 배열 이름 및 타임스탬프)을 그대로 사용하거나 값을 직접 입력합니다. 공백, 구두점 또는 기호 없이 최대 189자의 영숫자 문자를 입력할 수 있습니다.

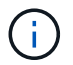

추가 문자는 자동으로 생성되며 입력하는 문자열의 양쪽 끝에 추가됩니다. 생성된 문자는 식별자가 고유한지 확인하는 데 도움이 됩니다.

- 암호문 정의/암호문 다시 입력 각 필드에 암호문을 입력합니다. 값은 8자에서 32자 사이여야 하며 다음 각 문자를 포함해야 합니다.
	- 대문자(하나 이상) 암호는 대/소문자를 구분합니다.
	- 숫자(하나 이상)
	- !, \*, @(하나 이상)와 같은 영숫자 이외의 문자입니다.

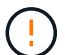

나중에 사용할 수 있도록 항목을 기록해야 합니다. — 보안 설정 드라이브를 스토리지 배열에서 이동해야 하는 경우, 드라이브 데이터를 잠금 해제하려면 식별자와 암호를 알아야 합니다.

4. 변경 \* 을 클릭합니다.

새 보안 키는 더 이상 유효하지 않은 이전 키를 덮어씁니다.

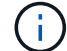

다운로드한 파일의 경로는 브라우저의 기본 다운로드 위치에 따라 다를 수 있습니다.

5. 키 식별자, 암호 및 다운로드한 키 파일의 위치를 기록한 다음 \* 닫기 \* 를 클릭합니다.

#### 작업을 마친 후

키 파일이 손상되지 않도록 보안 키의 유효성을 검사해야 합니다.

외부에서 내부 키 관리로 전환합니다

외부 키 서버에서 스토리지 배열에 사용되는 내부 방법으로 Drive Security의 관리 방법을 변경할 수 있습니다. 그런 다음 외부 키 관리를 위해 이전에 정의된 보안 키를 내부 키 관리에 사용합니다.

시작하기 전에

외부 키가 생성되었습니다.

이 작업에 대해

이 작업에서는 외부 키 관리를 사용하지 않도록 설정하고 새 백업 복사본을 로컬 호스트에 다운로드합니다. 기존 키는 드라이브 보안에 계속 사용되지만 스토리지 시스템에서 내부적으로 관리됩니다.

## 단계

- 1. 설정 [시스템] 메뉴를 선택합니다.
- 2. 보안 키 관리 \* 에서 \* 외부 키 관리 비활성화 \* 를 선택합니다.

외부 키 관리 비활성화 \* 대화 상자가 열립니다.

- 3. 암호 정의/암호 다시 입력 \* 에서 키 백업에 대한 암호 구문을 입력하고 확인합니다. 값은 8자에서 32자 사이여야 하며 다음 각 문자를 포함해야 합니다.
	- 대문자(하나 이상) 암호는 대/소문자를 구분합니다.

◦ 숫자(하나 이상)

◦ !, \*, @(하나 이상)와 같은 영숫자 이외의 문자입니다.

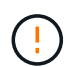

나중에 사용할 수 있도록 항목을 기록해 두십시오 \_. 스토리지 어레이에서 보안 지원 드라이브를 이동해야 하는 경우, 드라이브 데이터의 잠금을 해제하려면 식별자와 암호를 알아야 합니다.

4. 비활성화 \* 를 클릭합니다.

백업 키가 로컬 호스트에 다운로드됩니다.

5. 키 식별자, 암호 및 다운로드한 키 파일의 위치를 기록한 다음 \* 닫기 \* 를 클릭합니다.

결과

이제 드라이브 보안이 스토리지 어레이를 통해 내부적으로 관리됩니다.

#### 작업을 마친 후

• 키 파일이 손상되지 않도록 보안 키의 유효성을 검사해야 합니다.

키 관리 서버 설정을 편집합니다

외부 키 관리를 구성한 경우 언제든지 키 관리 서버 설정을 보고 편집할 수 있습니다.

시작하기 전에

외부 키 관리를 구성해야 합니다.

#### 단계

- 1. 설정 [시스템] 메뉴를 선택합니다.
- 2. 보안 키 관리 \* 에서 \* 키 관리 서버 설정 보기/편집 \* 을 선택합니다.
- 3. 다음 필드에서 정보를 편집합니다.
	- 키 관리 서버 주소 키 관리에 사용되는 서버의 정규화된 도메인 이름 또는 IP 주소(IPv4 또는 IPv6)를 입력합니다.
	- KMIP 포트 번호 KMIP(Key Management Interoperability Protocol) 통신에 사용되는 포트 번호를 입력합니다.

4. 저장 \* 을 클릭합니다.

보안 키를 백업합니다

보안 키를 만들거나 변경한 후에는 원본이 손상되는 경우에 대비하여 키 파일의 백업 복사본을 만들 수 있습니다.

## 시작하기 전에

• 보안 키가 이미 있습니다.

## 이 작업에 대해

이 작업에서는 이전에 만든 보안 키를 백업하는 방법에 대해 설명합니다. 이 절차를 수행하는 동안 백업에 대한 새 암호를 만듭니다. 이 암호문은 원래 키를 만들거나 마지막으로 변경할 때 사용한 암호문과 일치하지 않아도 됩니다. 암호는 생성 중인 백업에만 적용됩니다.

- 1. 설정 [시스템] 메뉴를 선택합니다.
- 2. 보안 키 관리 \* 에서 \* 백업 키 \* 를 선택합니다.

◦ 영숫자 이외의 문자(예:!, \*, @(하나 이상)

5. 암호를 안전한 위치에 기록한 다음 \* 닫기 \* 를 클릭합니다.

필요합니다.

백업 보안 키의 유효성을 확인해야 합니다.

3. 암호 구문 정의/암호 구문 다시 입력 \* 필드에 이 백업의 암호 구문을 입력하고 확인합니다.

보안 키의 백업이 로컬 호스트에 다운로드되고 \* 보안 키 백업 확인/기록 \* 대화 상자가 열립니다.

보안 키가 손상되지 않았는지 확인하고 올바른 암호문이 있는지 확인할 수 있습니다.

스토리지 어레이로 이동하는 경우 나중에 드라이브 데이터에 액세스할 수 있습니다.

3. 찾아보기 \* 를 클릭하고 키 파일(예: drivesecurity.slk)을 선택합니다.

이 작업에서는 이전에 만든 보안 키의 유효성을 검사하는 방법을 설명합니다. 이 단계는 키 파일이 손상되지 않고 암호 구문이 올바른지 확인하는 중요한 단계입니다. 이렇게 하면 보안 지원 드라이브를 한 스토리지 어레이에서 다른

나중에 사용할 수 있도록 입력 내용을 기록해 두십시오. 이 보안 키의 백업에 액세스하려면 암호문이

다운로드한 보안 키 파일의 경로는 브라우저의 기본 다운로드 위치에 따라 다를 수 있습니다.

값은 8자에서 32자 사이여야 하며 다음 각 문자를 포함해야 합니다.

보안 키 백업 \* 대화 상자가 열립니다.

- 
- 
- 
- 
- 
- 
- 
- 
- 
- 
- 
- 
- 
- 
- 
- 
- 
- 
- 
- 
- 
- 
- 
- 
- 
- 
- 

◦ 대문자(하나 이상)

◦ 숫자(하나 이상)

4. 백업 \* 을 클릭합니다.

 $\left(\begin{array}{c} 1 \end{array}\right)$ 

 $(i)$ 

작업을 마친 후

시작하기 전에

이 작업에 대해

단계

48

보안 키를 확인합니다

보안 키가 생성되었습니다.

1. 설정 [시스템] 메뉴를 선택합니다.

2. 보안 키 관리 \* 에서 \* 키 확인 \* 을 선택합니다.

보안 키 유효성 검사 \* 대화 상자가 열립니다.

- 
- 
- 

4. 선택한 키와 관련된 암호를 입력합니다.

유효한 키 파일과 암호를 선택하면 \* Validate \* 버튼을 사용할 수 있게 됩니다.

5. Validate \* 를 클릭합니다.

유효성 검사 결과가 대화 상자에 표시됩니다.

6. 결과에 "보안 키 유효성 확인 성공"이 표시되면 \* 닫기 \* 를 클릭합니다. 오류 메시지가 나타나면 대화 상자에 표시되는 권장 지침을 따릅니다.

보안 키를 사용하여 드라이브 잠금을 해제합니다

보안 설정 드라이브를 한 스토리지 어레이에서 다른 스토리지 어레이로 이동하는 경우 적절한 보안 키를 새 스토리지 어레이로 가져와야 합니다. 키를 가져오면 드라이브의 데이터가 잠금 해제됩니다.

시작하기 전에

- 드라이브를 이동하는 대상 스토리지 어레이에 이미 보안 키가 구성되어 있어야 합니다. 마이그레이션된 드라이브는 대상 스토리지 배열에 다시 연결됩니다.
- 잠금을 해제할 드라이브와 연결된 보안 키를 알아야 합니다.
- 보안 키 파일은 관리 클라이언트(System Manager 액세스에 사용되는 브라우저가 있는 시스템)에서 사용할 수 있습니다. 드라이브를 다른 시스템에서 관리하는 스토리지 어레이로 이동하는 경우 보안 키 파일을 해당 관리 클라이언트로 이동해야 합니다.
- 이 작업에 대해

이 작업은 스토리지 어레이에서 제거한 후 다른 스토리지 배열에 다시 설치한 보안 지원 드라이브에서 데이터의 잠금을 해제하는 방법을 설명합니다. 어레이가 드라이브를 검색하면 재배치된 드라이브에 대해 "Security Key Needed" 상태와 함께 "Needs Attention" 상태가 표시됩니다. 스토리지 배열에 보안 키를 가져와 드라이브 데이터의 잠금을 해제할 수 있습니다. 이 프로세스 중에 보안 키 파일을 선택하고 키에 대한 암호를 입력합니다.

 $\mathbf{d}$ 

암호 구문이 스토리지 배열의 관리자 암호와 같지 않습니다.

다른 보안 지원 드라이브가 새 스토리지 배열에 설치되어 있는 경우 가져오는 것과 다른 보안 키를 사용할 수 있습니다. 가져오기 프로세스 중에 이전 보안 키는 설치 중인 드라이브의 데이터 잠금을 해제하는 데만 사용됩니다. 잠금 해제 프로세스가 성공하면 새로 설치된 드라이브가 대상 스토리지 배열의 보안 키에 다시 입력됩니다.

단계

- 1. 설정 [시스템] 메뉴를 선택합니다.
- 2. 보안 키 관리 \* 에서 \* 보안 드라이브 잠금 해제 \* 를 선택합니다.

보안 드라이브 잠금 해제 \* 대화 상자가 열립니다. 보안 키가 필요한 모든 드라이브가 표에 나와 있습니다.

- 3. 드라이브 번호 위로 마우스를 가져가면 드라이브 위치(쉘프 번호 및 베이 번호)가 표시됩니다.
- 4. 찾아보기 \* 를 클릭한 다음 잠금을 해제할 드라이브에 해당하는 보안 키 파일을 선택합니다.

선택한 키 파일이 대화 상자에 나타납니다.

5. 이 키 파일과 관련된 암호를 입력합니다.

입력한 문자는 마스크됩니다.

6. 잠금 해제 \* 를 클릭합니다.

잠금 해제 작업이 성공하면 대화 상자에 "연결된 보안 드라이브가 잠금 해제되었습니다."라는 메시지가 표시됩니다.

결과

모든 드라이브가 잠겼다가 잠금 해제되면 스토리지 배열의 각 컨트롤러가 재부팅됩니다. 그러나 대상 스토리지 배열에 이미 일부 잠금 해제된 드라이브가 있는 경우 컨트롤러는 재부팅되지 않습니다.

## **FAQ** 를 참조하십시오

보안 키를 생성하기 전에 알아야 할 사항은 무엇입니까**?**

보안 키는 스토리지 시스템 내의 컨트롤러 및 보안 지원 드라이브에서 공유됩니다. 스토리지 배열에서 보안 지원 드라이브를 제거하면 보안 키가 무단 액세스로부터 데이터를 보호합니다.

다음 방법 중 하나를 사용하여 보안 키를 만들고 관리할 수 있습니다.

- 컨트롤러의 영구 메모리에서 내부 키 관리.
- 외부 키 관리 서버의 외부 키 관리.

내부 보안 키를 생성하기 전에 다음을 수행해야 합니다.

- 1. 스토리지 배열에 보안 가능 드라이브를 설치합니다. 이러한 드라이브는 FDE(전체 디스크 암호화) 드라이브 또는 FIPS(Federal Information Processing Standard) 드라이브일 수 있습니다.
- 2. 드라이브 보안 기능이 활성화되어 있는지 확인합니다. 필요한 경우 스토리지 공급업체에 드라이브 보안 기능 활성화에 대한 지침을 문의하십시오.

그런 다음 식별자 및 암호 구문을 정의하는 내부 보안 키를 만들 수 있습니다. 식별자는 보안 키와 연결된 문자열이며, 컨트롤러와 키에 연결된 모든 드라이브에 저장됩니다. 암호 구문은 백업을 위해 보안 키를 암호화하는 데 사용됩니다. 작업을 마치면 보안 키가 컨트롤러에 액세스할 수 없는 위치에 저장됩니다. 그런 다음 보안이 설정된 볼륨 그룹 또는 풀을 생성하거나 기존 볼륨 그룹 및 풀에 대한 보안을 설정할 수 있습니다.

외부 보안 키를 만들기 전에 다음을 수행해야 합니다.

- 1. 스토리지 배열에 보안 가능 드라이브를 설치합니다. 이러한 드라이브는 FDE(전체 디스크 암호화) 드라이브 또는 FIPS(Federal Information Processing Standard) 드라이브일 수 있습니다.
- 2. 드라이브 보안 기능이 활성화되어 있는지 확인합니다. 필요한 경우 스토리지 공급업체에 드라이브 보안 기능 활성화에 대한 지침을 문의하십시오.
- 3. 스토리지 어레이와 키 관리 서버 간 인증을 위해 CSR(Client Certificate Signing Request)을 완료하고 다운로드합니다. 설정 [인증서 > 키 관리 > CSR 완료] 메뉴로 이동합니다.
- 4. 다운로드한 CSR 파일을 사용하여 키 관리 서버에서 클라이언트 인증서를 생성하고 다운로드합니다.
- 5. 클라이언트 인증서와 키 관리 서버에 대한 인증서 사본을 로컬 호스트에서 사용할 수 있는지 확인합니다.

그런 다음 외부 키를 생성하여 키 관리 서버의 IP 주소와 KMIP 통신에 사용되는 포트 번호를 정의할 수 있습니다. 이

프로세스 중에 인증서 파일도 로드합니다. 작업을 마치면 입력한 자격 증명을 사용하여 시스템이 키 관리 서버에 연결됩니다. 그런 다음 보안이 설정된 볼륨 그룹 또는 풀을 생성하거나 기존 볼륨 그룹 및 풀에 대한 보안을 설정할 수 있습니다.

암호문을 정의해야 하는 이유는 무엇입니까**?**

암호 구문은 로컬 관리 클라이언트에 저장된 보안 키 파일을 암호화하고 해독하는 데 사용됩니다. 암호 구문이 없으면 보안 키를 해독할 수 없으며 다른 스토리지 배열에 다시 설치한 경우 보안 활성 드라이브에서 데이터의 잠금을 해제하는 데 사용할 수 없습니다.

보안 키 정보를 기록하는 것이 중요한 이유는 무엇입니까**?**

보안 키 정보가 손실되고 백업이 없는 경우, 보안 지원 드라이브를 재배치하거나 컨트롤러를 업그레이드할 때 데이터가 손실될 수 있습니다. 드라이브에서 데이터를 잠금 해제하려면 보안 키가 필요합니다.

보안 키 식별자, 연결된 암호 구문 및 보안 키 파일이 저장된 로컬 호스트의 위치를 기록해야 합니다.

보안 키를 백업하기 전에 알아야 할 내용은 무엇입니까**?**

원래 보안 키가 손상되고 백업이 없는 경우, 한 스토리지 어레이에서 다른 스토리지 어레이로 마이그레이션할 경우 드라이브의 데이터에 액세스할 수 없게 됩니다.

보안 키를 백업하기 전에 다음 지침을 염두에 두십시오.

• 원본 키 파일의 보안 키 식별자 및 암호를 알고 있어야 합니다.

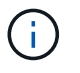

내부 키만 식별자를 사용합니다. 식별자를 만들면 추가 문자가 자동으로 생성되고 식별자 문자열의 양쪽 끝에 추가됩니다. 생성된 문자는 식별자가 고유한지 확인합니다.

• 백업에 대한 새 암호를 만듭니다. 이 암호문은 원래 키를 만들거나 마지막으로 변경할 때 사용한 암호문과 일치하지 않아도 됩니다. 암호는 생성 중인 백업에만 적용됩니다.

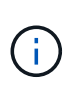

드라이브 보안의 암호를 스토리지 배열의 관리자 암호와 혼동해서는 안 됩니다. Drive Security의 암호 구문은 보안 키의 백업을 보호합니다. 관리자 암호를 사용하면 전체 스토리지 시스템이 무단으로 액세스하지 못하도록 보호할 수 있습니다.

• 백업 보안 키 파일이 관리 클라이언트에 다운로드됩니다. 다운로드한 파일의 경로는 브라우저의 기본 다운로드 위치에 따라 다를 수 있습니다. 보안 키 정보가 저장된 위치를 기록해 두십시오.

보안 드라이브를 잠금 해제하기 전에 알아야 할 사항은 무엇입니까**?**

새 스토리지 어레이로 마이그레이션된 보안 지원 드라이브에서 데이터의 잠금을 해제하려면 해당 보안 키를 가져와야 합니다.

보안 지원 드라이브를 잠금 해제하기 전에 다음 지침을 염두에 두십시오.

• 드라이브를 이동하는 대상 스토리지 어레이에 이미 보안 키가 있어야 합니다. 마이그레이션된 드라이브는 대상 스토리지 배열에 다시 연결됩니다.

- 마이그레이션하는 드라이브의 경우 보안 키 식별자와 보안 키 파일에 해당하는 암호 구문을 알고 있습니다.
- 보안 키 파일은 관리 클라이언트(System Manager 액세스에 사용되는 브라우저가 있는 시스템)에서 사용할 수 있습니다.

읽기**/**쓰기 접근성이란 무엇입니까**?**

드라이브 설정 \* 창에는 \* 드라이브 보안 \* 속성에 대한 정보가 포함되어 있습니다. "읽기/쓰기 액세스 가능"은 드라이브의 데이터가 잠겨 있는지 여부를 표시하는 속성 중 하나입니다.

드라이브 보안 \* 속성을 보려면 하드웨어 페이지로 이동하십시오. 드라이브를 선택하고 \* 설정 보기 \* 를 클릭한 다음 \* 추가 설정 표시 \* 를 클릭합니다. 드라이브의 잠금이 해제될 때 페이지 하단에서 읽기/쓰기 액세스 가능 속성 값은 \* 예 \* 입니다. 읽기/쓰기 액세스 가능 속성 값은 드라이브가 잠겨 있을 때 \* 아니오, 유효하지 않은 보안 키 \* 입니다. 보안 키를 가져와 보안 드라이브의 잠금을 해제할 수 있습니다(설정 [시스템 > 보안 드라이브 잠금 해제] 메뉴로 이동).

보안 키 유효성 검사에 대해 알아야 할 내용은 무엇입니까**?**

보안 키를 만든 후에는 키 파일이 손상되지 않았는지 확인해야 합니다.

유효성 검사에 실패하면 다음을 수행합니다.

- 보안 키 식별자가 컨트롤러의 식별자와 일치하지 않는 경우 올바른 보안 키 파일을 찾은 다음 확인을 다시 시도하십시오.
- 컨트롤러가 유효성 검사를 위해 보안 키를 해독할 수 없는 경우 암호 구문을 잘못 입력했을 수 있습니다. 암호를 다시 확인하고 필요한 경우 다시 입력한 다음 확인을 다시 시도하십시오. 오류 메시지가 다시 나타나면 키 파일의 백업을 선택하고(있는 경우) 유효성 검사를 다시 시도하십시오.
- 여전히 보안 키의 유효성을 검사할 수 없는 경우 원본 파일이 손상되었을 수 있습니다. 키의 새 백업을 생성하고 해당 복사본을 확인합니다.

내부 보안 키와 외부 보안 키 관리의 차이점은 무엇입니까**?**

드라이브 보안\* 기능을 구현하는 경우 스토리지 배열에서 보안 지원 드라이브를 제거할 때 내부 보안 키 또는 외부 보안 키를 사용하여 데이터를 잠글 수 있습니다.

보안 키는 문자열을 말합니다. 이 문자열은 스토리지 어레이에서 보안이 설정된 드라이브와 컨트롤러 간에 공유됩니다. 내부 키는 컨트롤러의 영구 메모리에 유지됩니다. 외부 키는 KMIP(Key Management Interoperability Protocol)를 사용하여 별도의 키 관리 서버에 유지됩니다.

Copyright © 2024 NetApp, Inc. All Rights Reserved. 미국에서 인쇄됨 본 문서의 어떠한 부분도 저작권 소유자의 사전 서면 승인 없이는 어떠한 형식이나 수단(복사, 녹음, 녹화 또는 전자 검색 시스템에 저장하는 것을 비롯한 그래픽, 전자적 또는 기계적 방법)으로도 복제될 수 없습니다.

NetApp이 저작권을 가진 자료에 있는 소프트웨어에는 아래의 라이센스와 고지사항이 적용됩니다.

본 소프트웨어는 NetApp에 의해 '있는 그대로' 제공되며 상품성 및 특정 목적에의 적합성에 대한 명시적 또는 묵시적 보증을 포함하여(이에 제한되지 않음) 어떠한 보증도 하지 않습니다. NetApp은 대체품 또는 대체 서비스의 조달, 사용 불능, 데이터 손실, 이익 손실, 영업 중단을 포함하여(이에 국한되지 않음), 이 소프트웨어의 사용으로 인해 발생하는 모든 직접 및 간접 손해, 우발적 손해, 특별 손해, 징벌적 손해, 결과적 손해의 발생에 대하여 그 발생 이유, 책임론, 계약 여부, 엄격한 책임, 불법 행위(과실 또는 그렇지 않은 경우)와 관계없이 어떠한 책임도 지지 않으며, 이와 같은 손실의 발생 가능성이 통지되었다 하더라도 마찬가지입니다.

NetApp은 본 문서에 설명된 제품을 언제든지 예고 없이 변경할 권리를 보유합니다. NetApp은 NetApp의 명시적인 서면 동의를 받은 경우를 제외하고 본 문서에 설명된 제품을 사용하여 발생하는 어떠한 문제에도 책임을 지지 않습니다. 본 제품의 사용 또는 구매의 경우 NetApp에서는 어떠한 특허권, 상표권 또는 기타 지적 재산권이 적용되는 라이센스도 제공하지 않습니다.

본 설명서에 설명된 제품은 하나 이상의 미국 특허, 해외 특허 또는 출원 중인 특허로 보호됩니다.

제한적 권리 표시: 정부에 의한 사용, 복제 또는 공개에는 DFARS 252.227-7013(2014년 2월) 및 FAR 52.227- 19(2007년 12월)의 기술 데이터-비상업적 품목에 대한 권리(Rights in Technical Data -Noncommercial Items) 조항의 하위 조항 (b)(3)에 설명된 제한사항이 적용됩니다.

여기에 포함된 데이터는 상업용 제품 및/또는 상업용 서비스(FAR 2.101에 정의)에 해당하며 NetApp, Inc.의 독점 자산입니다. 본 계약에 따라 제공되는 모든 NetApp 기술 데이터 및 컴퓨터 소프트웨어는 본질적으로 상업용이며 개인 비용만으로 개발되었습니다. 미국 정부는 데이터가 제공된 미국 계약과 관련하여 해당 계약을 지원하는 데에만 데이터에 대한 전 세계적으로 비독점적이고 양도할 수 없으며 재사용이 불가능하며 취소 불가능한 라이센스를 제한적으로 가집니다. 여기에 제공된 경우를 제외하고 NetApp, Inc.의 사전 서면 승인 없이는 이 데이터를 사용, 공개, 재생산, 수정, 수행 또는 표시할 수 없습니다. 미국 국방부에 대한 정부 라이센스는 DFARS 조항 252.227-7015(b)(2014년 2월)에 명시된 권한으로 제한됩니다.

## 상표 정보

NETAPP, NETAPP 로고 및 <http://www.netapp.com/TM>에 나열된 마크는 NetApp, Inc.의 상표입니다. 기타 회사 및 제품 이름은 해당 소유자의 상표일 수 있습니다.